# ThinkPad<sup>®</sup> T60 Guida all'assistenza e alla risoluzione dei problemi

# *Include:*

- v **Introduzione alle altre fonti di informazioni**
- v **Suggerimenti importanti per l'utilizzo del computer**
- v **Diagnostica e risoluzione dei problemi**
- v **Opzioni di ripristino**
- v **Assistenza tecnica**
- v **Informazioni sulla garanzia del computer**

# ThinkPad® T60 Guida all'assistenza e alla risoluzione dei problemi

#### **Nota**

Prima di utilizzare queste informazioni e il prodotto cui sono allegate, consultare:

- v *Guida sulla sicurezza e la garanzia* presente nel pacchetto con questa pubblicazione.
- v Informazioni correlate al wireless in *Access Help* in linea e Appendice D, ["Informazioni](#page-74-0) particolari", a pagina [67.](#page-74-0)
- v *Informazioni sulle norme del ThinkPad* presente nel pacchetto con questa pubblicazione.

**Prima edizione (Settembre 2006)**

**<sup>©</sup> Copyright Lenovo 2006. Tutti i diritti riservati.**

# **Indice**

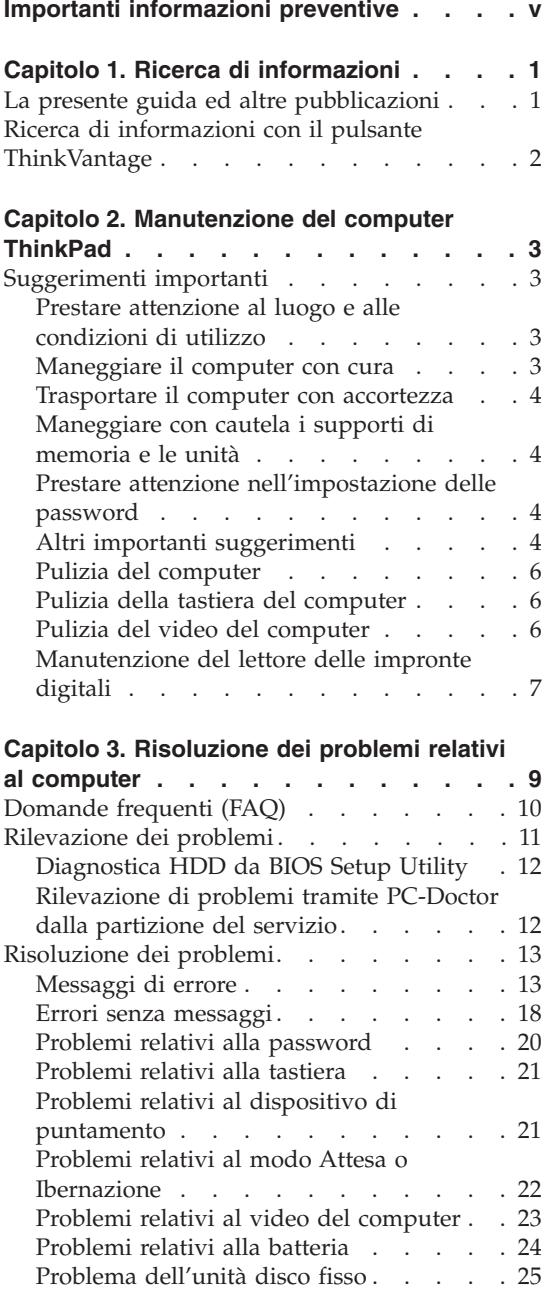

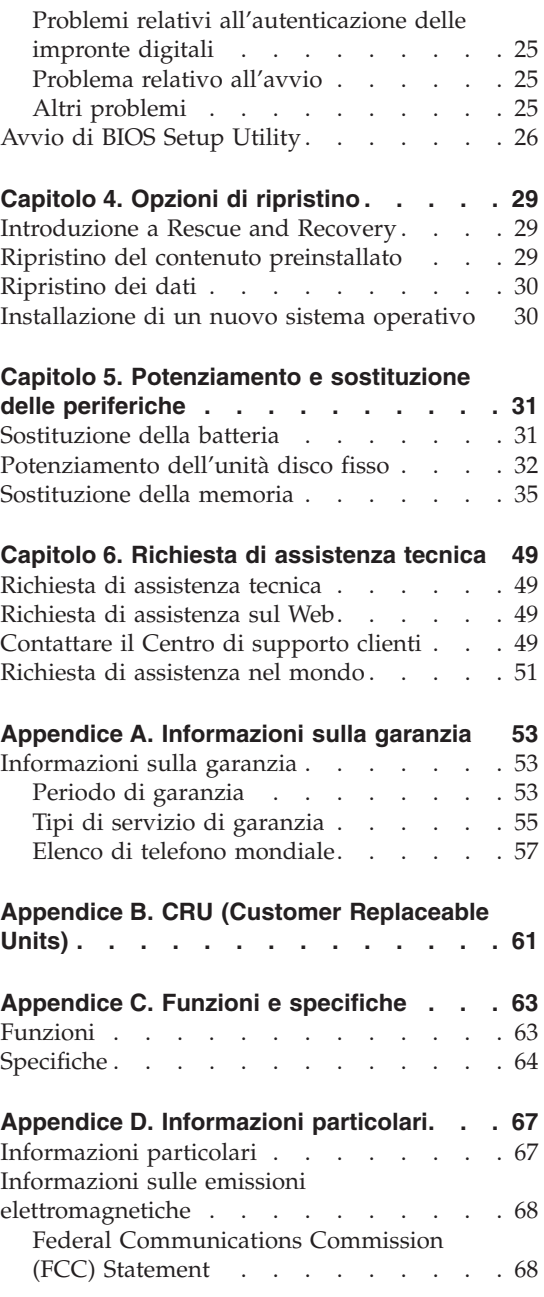

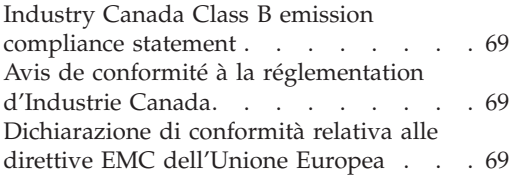

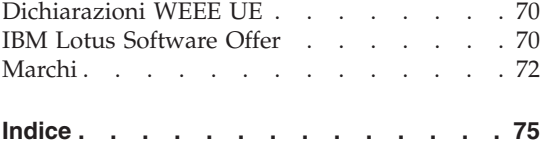

# <span id="page-6-0"></span>**Importanti informazioni preventive**

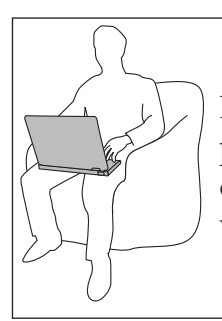

Evitare contatti prolungati della base del computer o di altre parti che diventano calde durante il funzionamento con qualsiasi parte del corpo quando il computer è acceso o quando viene caricata la batteria.

Quando l'adattatore ca è collegato ad una presa elettrica e al computer, questo genera calore. Non porre l'adattatore in contatto con qualsiasi parte del corpo mentre lo si utilizza. Non utilizzare mai l'adattatore ca per scaldare il corpo. Il contatto prolungato con il corpo, anche attraverso i vestiti, può causare bruciature.

Instradare i cavi di un adattatore ca, di un mouse, di una tastiera, di una stampante o di qualsiasi altra periferica elettrica, o linee di comunicazione, in modo che non vengano schiacciati dalla macchina o da altri oggetti, non ci si cammini sopra o non ci si inciampi, o in modo che non siano soggetti a trattamenti che potrebbero disturbare il funzionamento del computer. Forzando i cavi è possibile che li si danneggi o li si rompa.

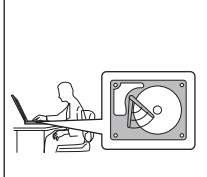

Prima di spostare il computer, procedere nel modo seguente: spegnerlo, premere Fn+F4 per inserirlo in modalità Attesa o premere Fn+F12 per inserirlo in modalità di sospensione.

Prima di spostare il computer, verificare che l'indicatore di accensione sia spento. Consente di evitare il danneggiamento dell'unità disco fisso e la possibile perdita dei dati.

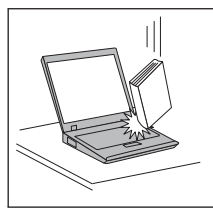

Non sottoporre il computer a cadute, urti, graffi, torsioni, colpi o vibrazioni né esercitare pressione o collocare oggetti pesanti sulla superficie del computer, del video e delle altre periferiche esterne.

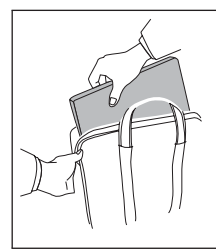

Per proteggere il computer dagli urti utilizzare una borsa con imbottitura adeguata. Non conservare il computer in una borsa o in una valigia troppo strette.

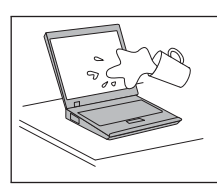

Evitare il versamento di liquidi sul computer e non utilizzarlo in prossimità di acqua per evitare scosse elettriche.

# <span id="page-8-0"></span>**Capitolo 1. Ricerca di informazioni**

#### **La presente guida ed altre pubblicazioni**

#### *Istruzioni di configurazione*

fornisce informazioni su come togliere l'imballo del computer ThinkPad ed eseguire le procedure iniziali. Include una serie di suggerimenti rivolti ai nuovi utenti ed introduce il software preinstallato da Lenovo.

#### **La Guida all'assistenza e alla risoluzione dei problemi**

fornisce informazioni sulla manutenzione del computer ThinkPad, sulla risoluzione dei problemi, su alcune procedure di ripristino, sulla richiesta di assistenza e sulla garanzia del computer. Le informazioni sulla risoluzione dei problemi riportate in questo manuale sono relative soltanto a problemi che possono impedire all'utente di accedere alla guida e al portale delle informazioni detto Productivity Center, preinstallato sul computer ThinkPad.

#### *Access Help*

è un manuale in linea dettagliato che fornisce risposte alla maggior parte delle domande relative al computer, risulta di aiuto nella configurazione di strumenti e funzioni precaricati o nella risoluzione dei problemi. Per visualizzare *Access Help*, fare clic su **Start**, spostare il puntatore su **Tutti i programmi** (nei sistemi operativi Windows® diversi da Windows XP, **Programmi**); quindi su **ThinkVantage®**. Fare clic su **Access Help**.

#### **Productivity Center**

fornisce un semplice accesso agli strumenti software ed ai siti chiave della Lenovo, eliminando la necessità di altri manuali di riferimento. Per aprire Productivity Center, fare clic sul pulsante ThinkVantage blu sulla tastiera. Per ulteriori informazioni sull'uso del pulsante ThinkVantage, consultare "Ricerca di [informazioni](#page-9-0) con il pulsante [ThinkVantage"](#page-9-0) a pagina 2.

#### *Guida sulla sicurezza e la garanzia*

include istruzioni generali sulla sicurezza e la Dichiarazione di Garanzia limitata completa della Lenovo.

#### *Informazioni sulle norme*

costituisce un supplemento a questa guida. Da leggere prima di utilizzare le funzioni wireless sul computer ThinkPad. Il computer ThinkPad è compatibile con le frequenze radio e gli standard di sicurezza di qualsiasi paese o regione in cui abbia ottenuto

l'approvazione per l'utilizzo della tecnologia senza fili. È, quindi, necessario installare ed utilizzare il computer ThinkPad in stretta osservanza delle norme RF locali.

# <span id="page-9-0"></span>**Ricerca di informazioni con il pulsante ThinkVantage**

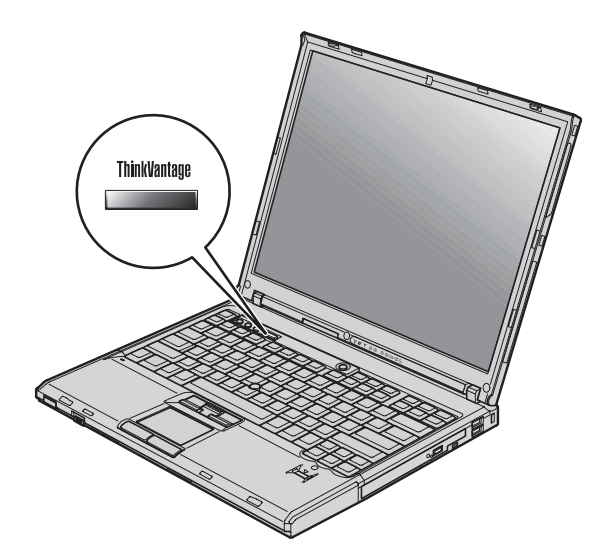

Il pulsante blu ThinkVantage può essere utile in molte situazioni, quando il computer funziona normalmente e quando non funziona normalmente. Premere il pulsante ThinkVantage per attivare Productivity Center; è possibile quindi accedere alle illustrazioni informative e alle istruzioni semplificate per iniziare ad utilizzare il computer in modo produttivo.

E' possibile inoltre utilizzare il pulsante ThinkVantage per interrompere la sequenza di avvio del computer ed attivare l'area di lavoro Rescue and Recovery, che viene eseguita in modo indipendente dal sistema operativo Windows e risulta nascosta.

# <span id="page-10-0"></span>**Capitolo 2. Manutenzione del computer ThinkPad**

Sebbene il computer sia stato progettato per essere durevole e affidabile in condizioni normali di lavoro, è necessario maneggiarlo con cura. Attenendosi ai suggerimenti riportati di seguito, sarà possibile ottenere le massime prestazioni dal computer.

## **Suggerimenti importanti**

## **Prestare attenzione al luogo e alle condizioni di utilizzo**

- v Evitare contatti prolungati della base del computer o di altre parti che diventano calde durante il funzionamento con qualsiasi parte del corpo quando il computer è acceso o quando viene caricata la batteria. Il computer emana calore durante il normale funzionamento. L'intensità del calore è in funzione dell'attività del sistema e del livello di carica della batteria. In contatto prolungato con il corpo, anche attraverso i vestiti, può causare disturbi o bruciature.
- v Quando l'adattatore ca è collegato ad una presa elettrica e al computer, questo genera calore. Non porre l'adattatore in contatto con qualsiasi parte del corpo mentre lo si utilizza. Non utilizzare mai l'adattatore ca per scaldare il corpo. Il contatto prolungato con il corpo, anche attraverso i vestiti, può causare bruciature.
- v Instradare i cavi di un adattatore ca, di un mouse, di una tastiera, di una stampante o di qualsiasi altra periferica elettrica, o linee di comunicazione, in modo che non vengano schiacciati dalla macchina o da altri oggetti, non ci si cammini sopra o non ci si inciampi, o in modo che non siano soggetti a trattamenti che potrebbero disturbare il funzionamento del computer. Forzando i cavi è possibile che li si danneggi o li si rompa.
- v Evitare il versamento di liquidi sul computer e non utilizzarlo in prossimità di acqua per evitare scosse elettriche.
- v Conservare i materiali di imballaggio fuori dalla portata dei bambini per evitare il rischio di soffocamento.
- v Tenere il computer lontano da fonti magnetiche, telefoni cellulari attivi, apparecchi elettrici o altoparlanti (circa 13 cm).
- Non sottoporre il computer a temperature estreme (inferiori a  $5^{\circ}$ C o superiori a 35°C).

#### **Maneggiare il computer con cura**

v Non posizionare oggetti (inclusa la carta) tra il video e la tastiera o sotto la tastiera.

- <span id="page-11-0"></span>v Non sottoporre il computer a cadute, urti, graffi, torsioni, colpi o vibrazioni né esercitare pressione o collocare oggetti pesanti sulla superficie del computer, del video e delle altre periferiche esterne.
- v Il video del computer è progettato per essere utilizzato formando all'apertura un angolo leggermente superiore a 90 gradi. Evitare di aprire il video oltre 180 gradi, poiché si potrebbe danneggiare il perno del computer.

# **Trasportare il computer con accortezza**

- v Prima di spostare il computer, rimuovere tutti i supporti, spegnere i dispositivi collegati al computer e scollegare i cavi.
- v Assicurarsi che il computer si trovi in modo Attesa o Ibernazione o che sia spento prima di spostarlo. In tal modo si eviterà la perdita dei dati o il danneggiamento dell'unità disco fisso.
- v Quando il computer è aperto, afferrarlo sempre dalla parte inferiore. Non sollevare o mantenere il computer tenendolo per il video.
- v Per proteggere il computer dagli urti utilizzare una borsa con imbottitura adeguata. Non conservare il computer in una borsa o in una valigia troppo strette.

# **Maneggiare con cautela i supporti di memoria e le unità**

- v Evitare di inserire i minidischi e a non attaccare ad essi più di un'etichetta o etichette che non aderiscano bene, poiché potrebbero rimanere all'interno dell'unità.
- v Se il computer viene fornito con un'unità ottica, evitare di toccare la superficie del disco o le lenti del vassoio.
- v Prima di chiudere il vassoio dell'unità CD o DVD, assicurarsi di aver posizionato correttamente il CD o il DVD nel vassoio dell'unità.
- v Quando si installa l'unità disco fisso, l'unità minidisco o ottica, seguire le istruzioni fornite con l'hardware ed esercitare una pressione solo sui punti dell'unità indicati.

# **Prestare attenzione nell'impostazione delle password**

v Ricordare le proprie password. Le password del responsabile o dell'unità disco fisso, Lenovo se dimenticate, non possono essere reimpostate dal fornitore di assistenza autorizzato ed è necessario sostituire l'unità disco fisso.

# **Altri importanti suggerimenti**

v Il modem del computer può utilizzare solo una linea telefonica analogica o una linea PSTN (Public-Switched Telephone Network). Non collegare il modem ad una linea PBX (Private Branch eXchange) oppure ad un altro tipo di estensione digitale, poiché ciò potrebbe danneggiarlo. Le linee telefoniche analogiche vengono spesso utilizzate in abitazioni private,

mentre le linee telefoniche digitali vengono utilizzate in alberghi ed uffici. Per informazioni relative al tipo di linea telefonica utilizzata, rivolgersi alla compagnia telefonica.

- v Il computer potrebbe disporre sia di un connettore Ethernet sia di un connettore per il modem. In tal caso, assicurarsi di collegare il cavo di comunicazione al connettore appropriato.
- Registrare i prodotto ThinkPad presso Lenovo (visitare il sito Web all'indirizzo: www.lenovo.com/register). Questa operazione consente di rintracciare più facilmente il computer in caso di smarrimento o furto. La registrazione consente inoltre a Lenovo di inviare notifiche a proposito di eventuali informazioni tecniche e aggiornamenti.
- v Solo un tecnico autorizzato ThinkPad deve smontare e riparare il computer.
- v Non modificare i fermi del video né apporvi del nastro adesivo per mantenerlo aperto o chiuso.
- v Non capovolgere il computer mentre l'adattatore CA è inserito. Questo movimento potrebbe danneggiare il connettore dell'adattatore.
- v Spegnere il computer in caso di rimozione di un dispositivo dal relativo alloggiamento o verificare che il dispositivo sia sostituibile a sistema acceso o inattivo.
- v Se si scambiano le unità nel computer, reinstallare le mascherine di plastica (se fornite).
- v Quando non vengono utilizzate, conservare le unità disco fisso, minidisco e ottica esterne e amovibili nei relativi contenitori.
- v Prima di installare una delle seguenti periferiche, toccare un tavolo di metallo o un oggetto di metallo collegato con messa a terra. In questo modo verrà dispersa l'elettricità statica accumulata dal corpo umano. L'elettricità statica potrebbe danneggiare la periferica.
	- Scheda PC
	- ExpressCard
	- Smart Card
	- Scheda di memoria, come xD-Picture Card, SD Card, Memory Stick, e MultiMediaCard
	- Modulo di memoria
	- Scheda PCI Expess Mini
	- Scheda DCD (Communication Daughter Card)
- v Quando si trasferiscono i dati a e da una Flash Media Card, come una scheda SD, non mettere il computer in modalità standby o ibernazione prima che sia completato il trasferimento di dati. Questo, infatti potrebbe causare danni ai dati.

# <span id="page-13-0"></span>**Pulizia del computer**

Per la pulizia occasionale del computer seguire i suggerimenti riportati di seguito:

- 1. Preparare una miscela di un detergente delicato di uso comune ( che non contenga polvere abrasiva o componenti chimici forti ad es. acidi o o elementi alcalini). Utilizzare 5 misurini di acqua e 1 misurino di detergente.
- 2. Utilizzare una spugna per assorbire il detergente diluito.
- 3. Strizzare la spugna per eliminare il liquido in eccesso.
- 4. Pulire il coperchio con la spugna, esercitando un movimento circolare controllando che non goccioli.
- 5. Asciugare la superficie per rimuovere il detergente.
- 6. Sciacquare la spugna con acqua corrente.
- 7. Passare la spugna pulita sul coperchio.
- 8. Asciugare nuovamente la superficie con un panno pulito e morbido.
- 9. Attendere che la superficie sia completamente asciutta e rimuovere qualsiasi fibra dal panno.

# **Pulizia della tastiera del computer**

- 1. Utilizzare un panno pulito e morbido imbevuto di alcool isopropilico.
- 2. Pulire la superficie dei tasti con il panno. Pulire i tasti uno per uno, se vengono puliti più tasti contemporaneamente, il panno potrebbe agganciarsi in un tasto adiacente ed eventualmente danneggiarlo. Assicurarsi di non versare liquidi tra i tasti.
- 3. Lasciare asciugare.
- 4. Per rimuovere eventuali residui e polvere tra i tasti, è possibile utilizzare il getto di aria fredda dell'asciugacapelli.

**Nota:** Evitare di spruzzare la soluzione direttamente sul video o sulla tastiera.

# **Pulizia del video del computer**

- 1. Passare delicatamente un panno asciutto e morbido sul video. La pressione esercitata dall'esterno dal pannello dell'elaboratore sulla tastiera o sullo stick di puntamento del TrackPoint potrebbe provocare sul video delle macchie localizzate simili a graffi dovute al contatto tra le parti.
- 2. Pulire delicatamente il video con un panno morbido e asciutto.
- 3. Se la macchia rimane, inumidire un panno con acqua corrente o con una miscela di acqua e alcool isopropilico priva di impurità.
- 4. Strizzare il panno per eliminare tutto il liquido.
- 5. Passare nuovamente il panno sul video controllando che non goccioli.
- 6. Assicurarsi che il video sia asciutto prima di chiuderlo.

## <span id="page-14-0"></span>**Manutenzione del lettore delle impronte digitali**

Le seguenti azioni potrebbero danneggiare il lettore delle impronte digitali o causare il malfunzionamento:

- v Graffiare la superficie del lettore con un oggetto pesante e dotato di punta.
- v Strisciare la superficie del lettore con le unghie o altri oggetti rigidi.
- v Utilizzare o toccare il lettore con un dito sporco.

Se si verifica una delle seguenti condizioni, pulire la superficie del lettore con un panno morbido e asciutto:

- v La superficie del lettore è sporca o macchiata.
- v La superficie del lettore è umida.
- v Di solito, il lettore non è in grado di registrare o autenticare le impronte digitali.

*Manutenzione del computer ThinkPad*

# <span id="page-16-0"></span>**Capitolo 3. Risoluzione dei problemi relativi al computer**

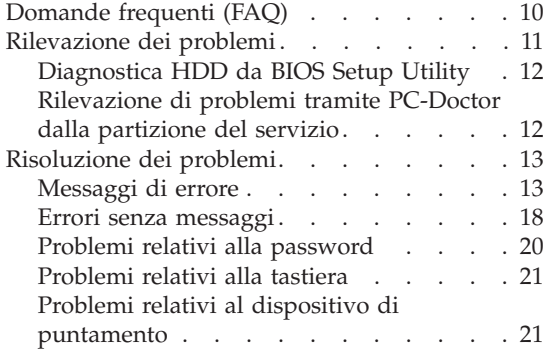

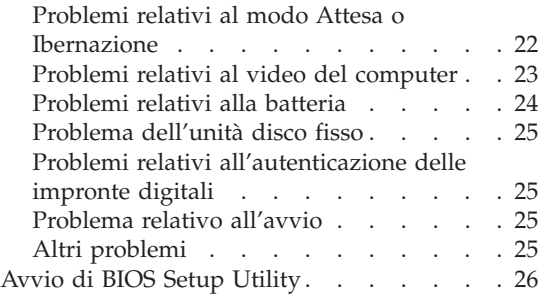

**Nota:** consultare *Access Help* se il sistema sia in esecuzione e *Access Help* sia accessibile. Questo capitolo contiene le informazioni da utilizzare quando *Access Help* non è accessibile.

# <span id="page-17-0"></span>**Domande frequenti (FAQ)**

Questa sezione contiene un elenco delle domande più frequenti ed indica dove trovare le risposte dettagliate. Per informazioni dettagliate relative a ciascuna pubblicazione inclusa nel pacchetto con il computer ThinkPad, consultare "La presente guida ed altre [pubblicazioni"](#page-8-0) a pagina 1.

#### **Quali precauzioni per la sicurezza devono essere seguite quando si utilizza il computer ThinkPad?**

Per informazioni dettagliate sulla sicurezza, consultare la *Guida sulla sicurezza e la garanzia*.

### **Come impedire il verificarsi di problemi con il computer ThinkPad?**

Consultare "Importanti [informazioni](#page-6-0) preventive" a pagina v e Capitolo 2, ["Manutenzione](#page-10-0) del computer ThinkPad", a pagina 3 in questa guida. Ulteriori suggerimenti possono essere individuati nelle sezioni riportate di seguito di *Access Help*:

- Prevenzione dei problemi
- Liquidi sulla tastiera

#### **Quali sono le principali caratteristiche hardware del nuovo computer ThinkPad?**

Consultare la sezione "Panoramica del ThinkPad" di *Access Help*.

# **Dove è possibile trovare specifiche dettagliate per la macchina?**

Consultare www.lenovo.com/think/support

### **E' necessario aggiornare una periferica** *oppure* **E' necessario sostituire uno dei seguenti elementi: l'unità disco fisso, la scheda PCI Express Mini, la scheda MDC (Modem Daughter Card), la memoria, la tastiera o il poggia polsi.**

Consultare Appendice B, "CRU (Customer [Replaceable](#page-68-0) Units)", a [pagina](#page-68-0) 61 di questa Guida per un elenco delle CRU (Customer Replaceable Unit) e per istruzioni sulla rimozione o sostituzione dei componenti.

#### <span id="page-18-0"></span>**Il computer non funziona correttamente.**

Consultare la sezione "Risoluzione dei problemi" di *Access Help*. Questa guida descrive solamente i problemi che possono impedire l'accesso al sistema di guida in linea.

#### **Dove si trovano i CD di ripristino?**

Il computer non viene fornito con un CD di ripristino o un CD Windows. Per una descrizione dei metodi di ripristino alternativi offerti dalla Lenovo, consultare "Ripristino del contenuto [preinstallato"](#page-36-0) a [pagina](#page-36-0) 29 di questa guida.

#### **Come contattare il Customer Support Center?**

Consultare Capitolo 6, ["Richiesta](#page-56-0) di assistenza tecnica", a pagina 49 di questa guida. Per un elenco di numeri telefonici del Customer Support Center più vicino, consultare "Elenco di telefono [mondiale"](#page-64-0) a pagina [57.](#page-64-0)

#### **Dove è possibile trovare le informazioni sulla garanzia?**

Per le informazioni dettagliate sulla garanzia, consultare la *Guida sulla sicurezza e la garanzia*. Per informazioni relative alla garanzia applicabile al computer di cui si dispone, compreso il periodo e il tipo di servizio di garanzia, consultare ["Informazioni](#page-60-0) sulla garanzia" a [pagina](#page-60-0) 53.

#### **Rilevazione dei problemi**

In caso si verifichino dei problemi durante l'utilizzo del computer, è possibile effettuare delle prove con il programma PC-Doctor® per Windows. Per eseguire PC-Doctor per Windows, procedere nel modo seguente:

- 1. Fare clic su **Start**.
- 2. Spostare il puntatore su **Tutti i programmi** (nei sistemi operativi Windows diversi da Windows XP, **Programmi**) quindi fare clic su **PC-Doctor per Windows**.
- 3. Fare clic su **PC-Doctor**.

Per ulteriori informazioni su PC-Doctor per Windows, consultare la Guida per il programma.

#### <span id="page-19-0"></span>**Attenzione**

L'esecuzione delle prove può richiedere diversi minuti. Non interrompere le prove durante l'esecuzione.

Prima di contattare il Customer Support Center, stampare il resoconto della prova per fornire rapidamente informazioni ai tecnici.

# **Diagnostica HDD da BIOS Setup Utility**

È possibile eseguire la diagnosi dell'unita disco fisso senza avviare il sistema operativo. Per effettuare la diagnosi dell'unità disco fisso da BIOS Setup Utility, effettuare quanto riportato di seguito:

- 1. Se l'unità minidisco è connessa al computer, rimuovere eventuali minidischi contenuti nell'unità minidisco e spegnere il computer.
- 2. Accendere il computer.
- 3. Quando viene visualizzato il messaggio "To interrupt normal startup, press the blue ThinkVantage button," in basso a sinistra dello schermo, premere F1 per immettere BIOS Setup Utility.
- 4. Utilizzando i tasti cursore, selezionare **HDD diagnostic program**. Premere Invio.
- 5. Utilizzando i tasti cursore, selezionare **Main hard disk drive** o **Ultrabay hard disk drive**.
- 6. Premere Enter per avviare il programma diagnostico.

# **Rilevazione di problemi tramite PC-Doctor dalla partizione del servizio**

Mediante PC-Doctor di area di lavoro Rescue and Recovery nella partizione di servizio dell'unità disco fisso, è possibile eseguire la diagnosi del sistema senza avviare il sistema operativo. Effettuare le seguenti operazioni:

- 1. Se l'unità minidisco è connessa al computer, rimuovere eventuali minidischi contenuti nell'unità minidisco e spegnere il computer.
- 2. Accendere il computer.
- 3. Quando viene visualizzato il messaggio "To interrupt normal startup, press the blue ThinkVantage button," in basso a sinistra dello schermo, premere il pulsante blu ThinkVantage per immettere area di lavoro Rescue and Recovery.
- 4. Selezionare **Diagnose hardware**. Il computer viene riavviato e PC-Doctor viene avviato.

Per ulteriori informazioni su PC-Doctor, premere F1 per andare alla guida o al manuale in linea del programma premendo il tasto F1.

## <span id="page-20-0"></span>**Risoluzione dei problemi**

Se in questa sezione non si identifica il problema, consultare *Access Help*. Questa sezione si occupa dei problemi che possono impedire l'accesso alla guida preinstallata nel sistema.

# **Messaggi di errore**

#### **Note:**

- 1. Nelle tabelle, x può rappresentare qualsiasi carattere.
- 2. La versione di PC-Doctor cui si fa riferimento è PC-Doctor per Windows.

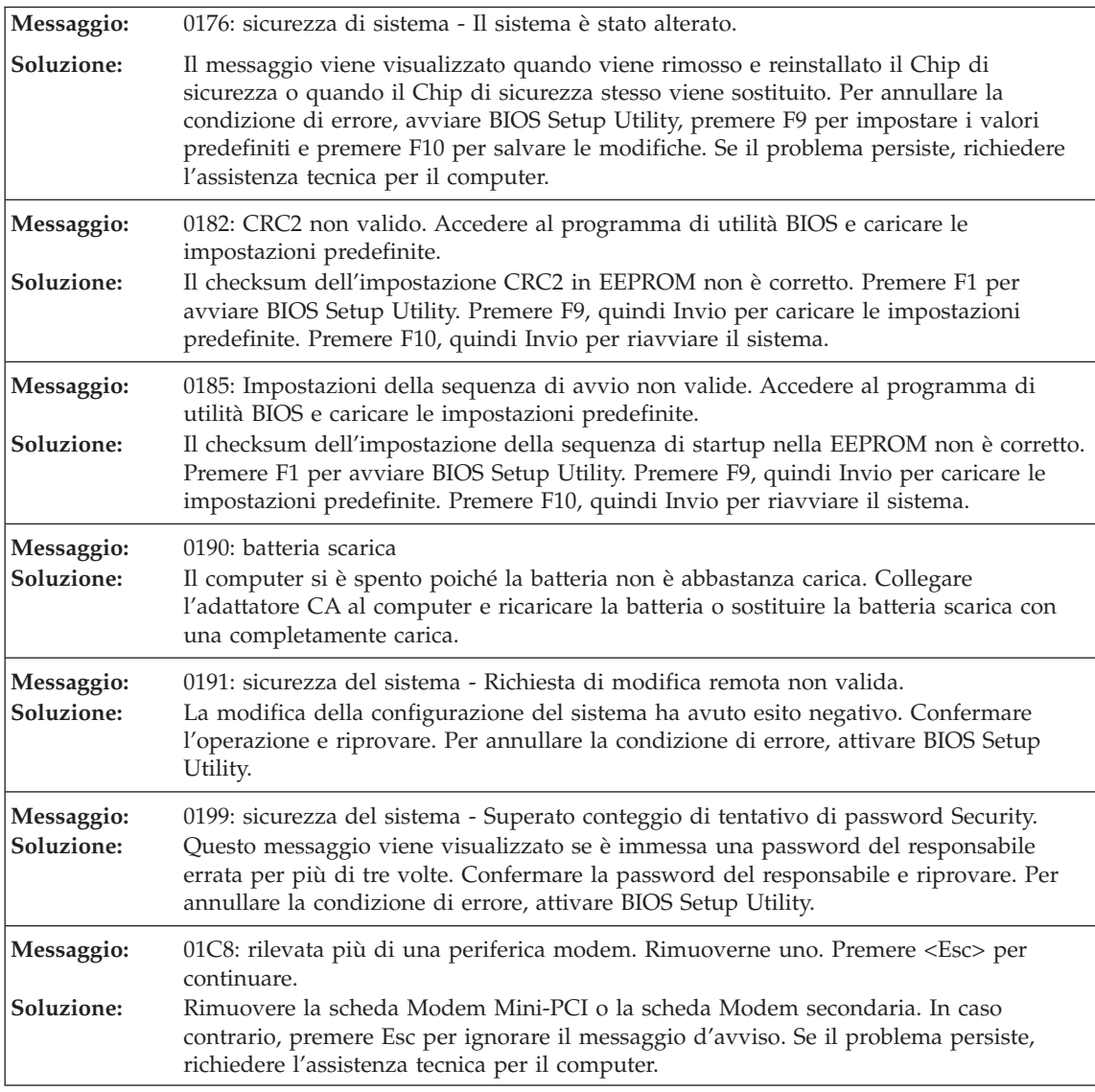

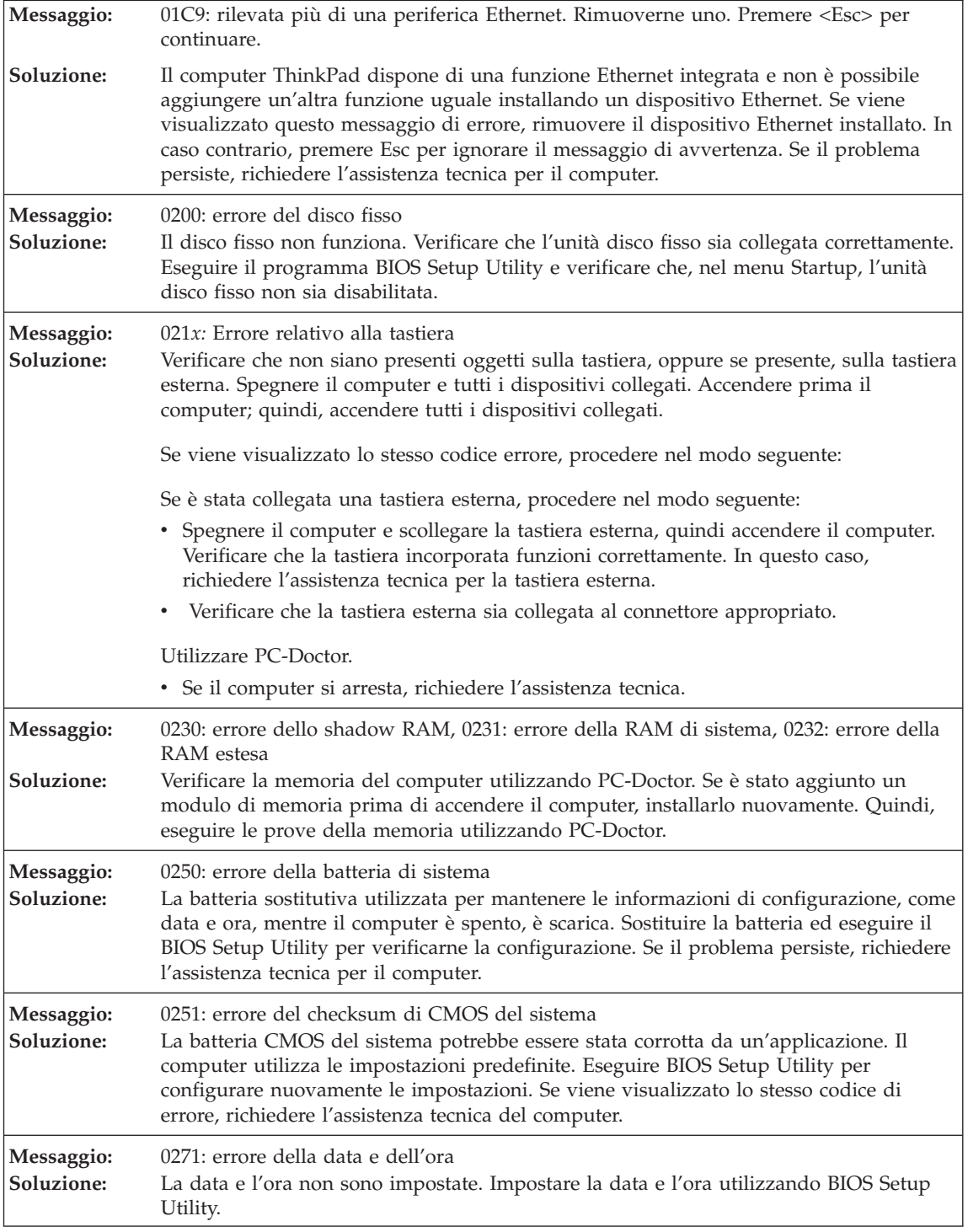

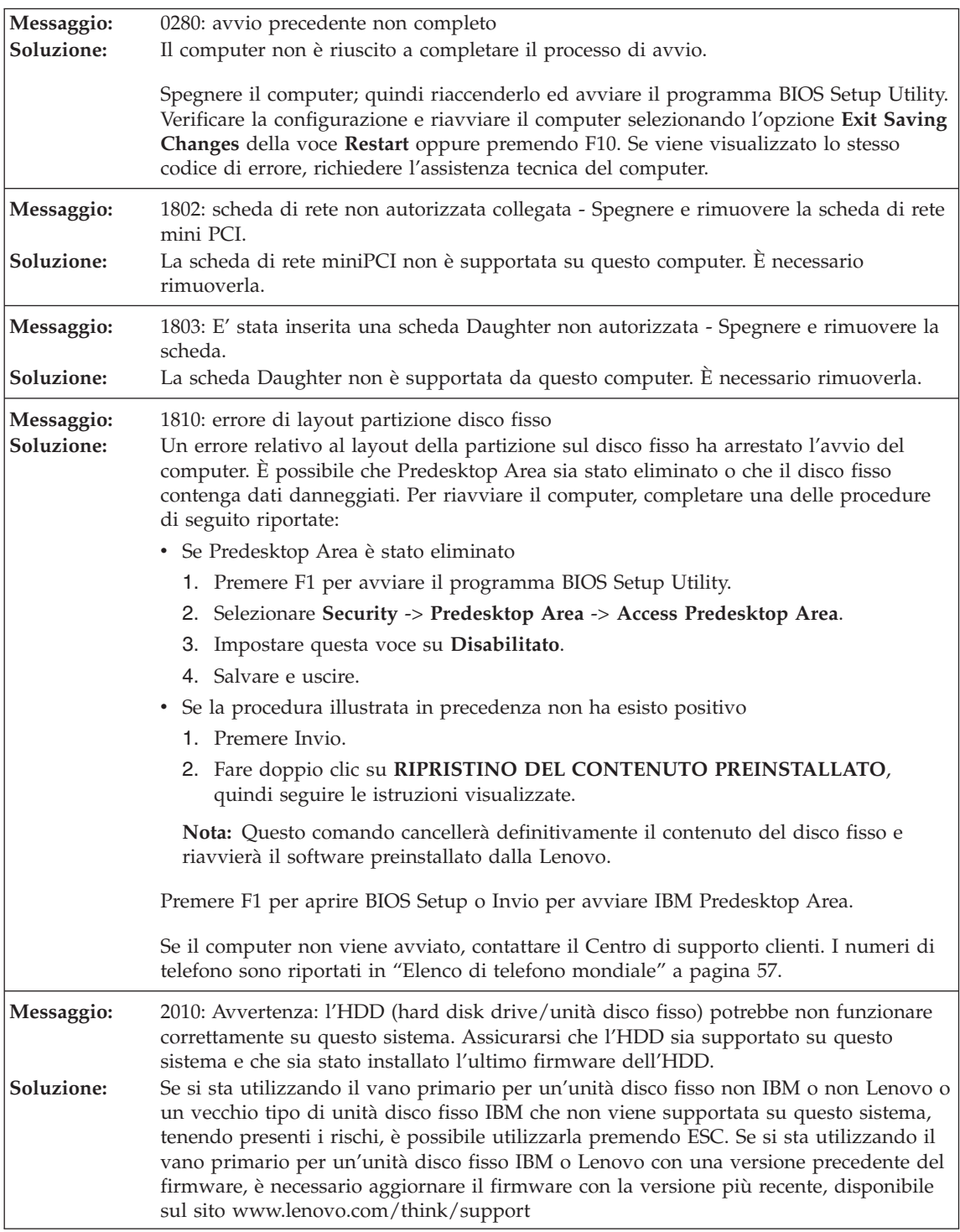

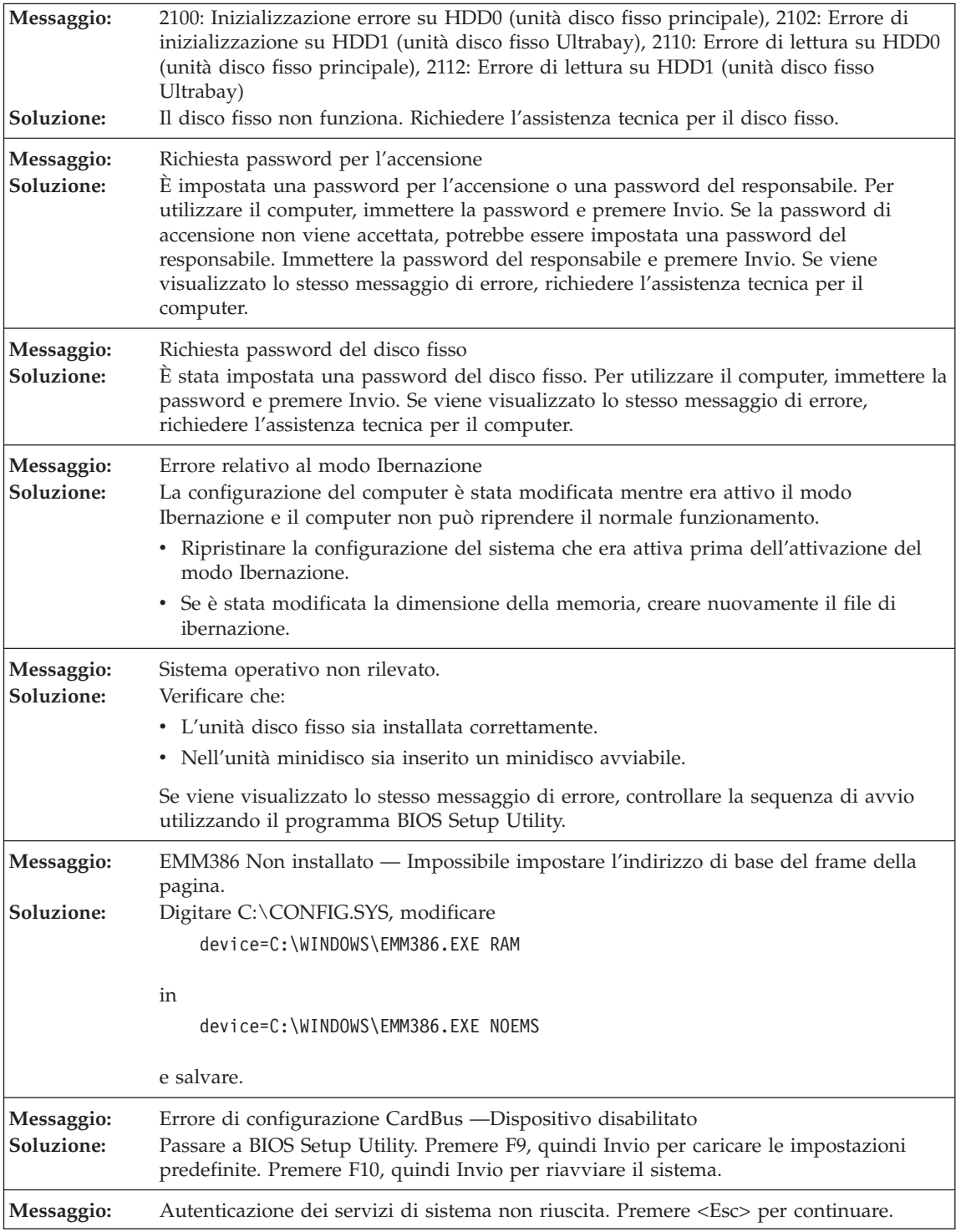

<span id="page-25-0"></span>**Soluzione:** Il programma Predesktop Area in HDD non funziona. Se occorre utilizzare Predesktop Area, inserire un CD di ripristino e ripristinare la Predesktop Area utilizzandolo.

**Se uno dei seguenti messaggi di errore viene visualizzato sullo schermo, richiedere l'assistenza tecnica:**

0175: CRC1 non valido, arrestare l'attività del POST

0177: Dati SVP non validi, arrestare l'attività del POST. Il checksum della password del responsabile EEPROM non è corretto.

0187: errore di accesso ai dati EAIA

0188: area di informazioni sulla serializzazione RFID non valida.

0189: area di informazioni sulla configurazione RFID non valida

0192: System Security - Embedded Security - rilevata manomissione dell'hardware.

0260: errore del tempificatore di sistema

0270: errore dell'orologio tempo reale

02D0: errore della cache di sistema

02F4: CMOS EISA non scrivibile

02F5: errore della prova DMA

02F6: errore del software NMI

02F7: errore del tempificatore Fail-safe NMI

Errore relativo alla ventola

Errore relativo al sensore termico

## **Errori senza messaggi**

**Problema:** Quando la macchina viene accesa, lo schermo è vuoto e non viene emesso alcun segnale acustico all'avvio. **Nota:** Se non si è sicuri che il computer abbia emesso dei segnali acustici, spegnere il computer premendo e tenendo premuto il pulsante di accensione per più di 4 secondi, quindi riaccenderlo e verificare che vengano emessi dei segnali acustici. Se si sta utilizzando un video esterno, consultare "Problemi relativi al video del [computer"](#page-30-0) a [pagina](#page-30-0) 23

**Soluzione:** Se è stata impostata una password di accensione, premere un tasto qualsiasi per visualizzare la relativa richiesta; quindi digitare la password corretta e premere Invio.

> Se non viene visualizzata la richiesta per la password di accensione, il livello di luminosità potrebbe essere impostato al minimo. Regolare il livello di luminosità premendo i tasti Fn + Home.

Se lo schermo rimane ancora vuoto, verificare che:

- v La batteria sia installata correttamente:
- v L'adattatore CA sia collegato al computer ed il cavo di alimentazione sia collegato ad una presa elettrica funzionante.
- v Il computer sia acceso. Premere nuovamente l'interruttore di accensione.

Se le voci sopra riportate sono state impostate correttamente, richiedere l'assistenza tecnica per il computer.

<span id="page-27-0"></span>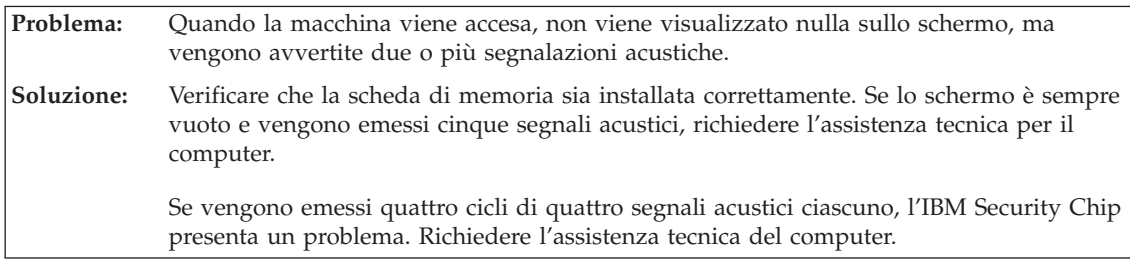

**Problema:** Quando la macchina viene accesa, viene visualizzato solo un puntatore bianco sullo schermo vuoto. **Soluzione:** Reinstallare il sistema operativo (consultare Capitolo 4, "Opzioni di [ripristino",](#page-36-0) a pagina [29\)](#page-36-0) e accendere il computer. Se si continua a visualizzare solo il puntatore sullo schermo, è necessario richiedere l'assistenza tecnica per il computer.

**Problema:** Lo schermo diventa vuoto durante l'utilizzo del computer. **Soluzione:** Probabilmente lo screen saver o un'altra funzione di risparmio energia è stata attivata. Spostare il TrackPoint o premere un tasto per uscire dallo screen saver o premere l'interruttore di accensione per il ripristino dallo stato di attesa o ibernazione.

# **Problemi relativi alla password**

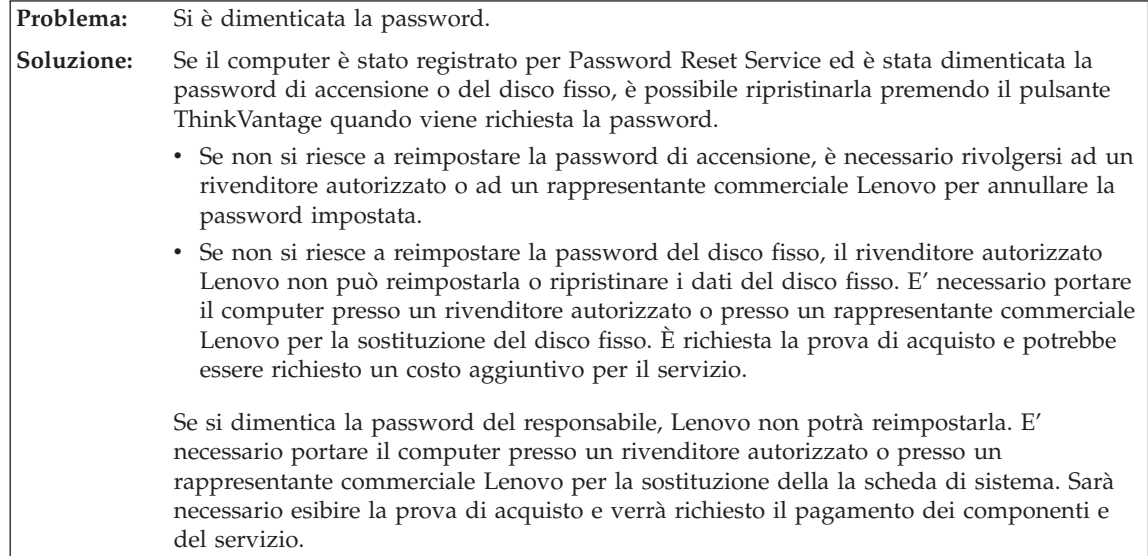

<span id="page-28-0"></span>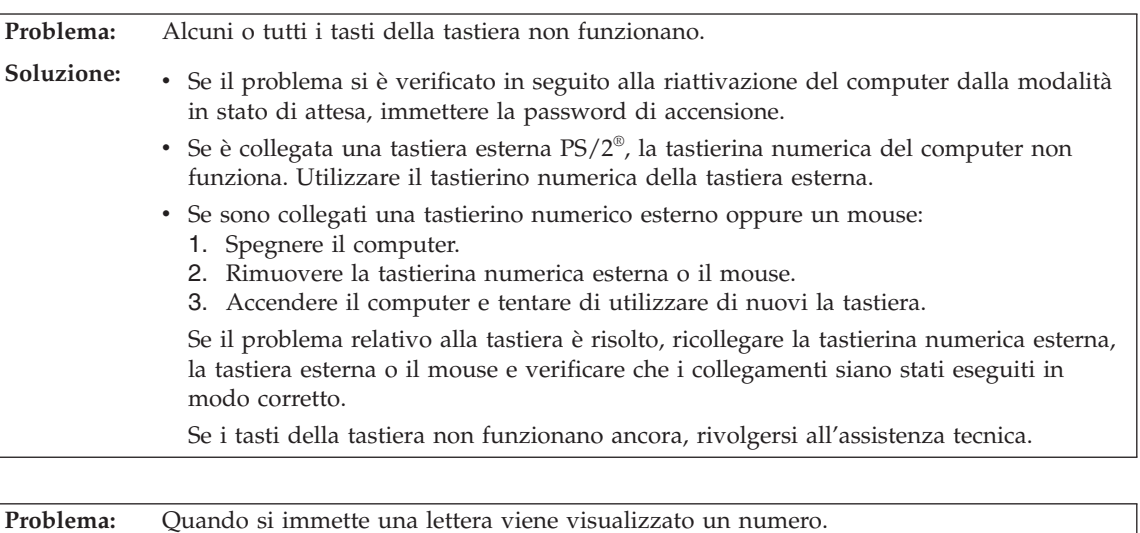

# **Problemi relativi alla tastiera**

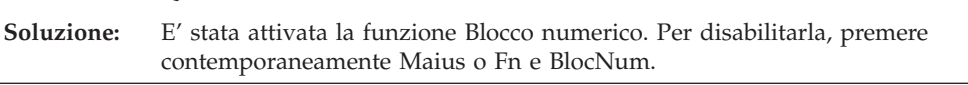

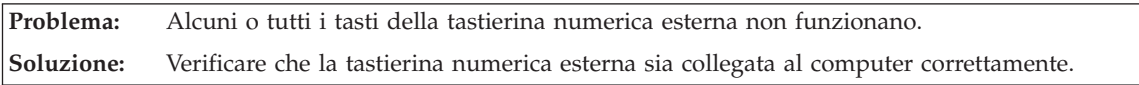

# **Problemi relativi al dispositivo di puntamento**

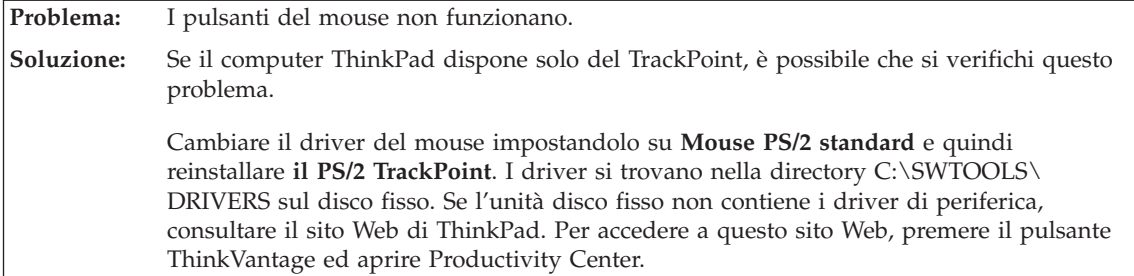

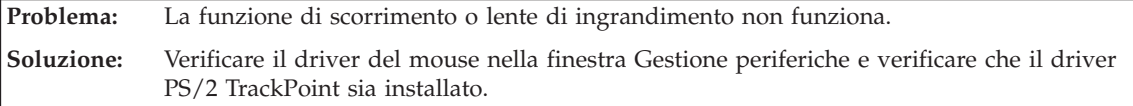

# **Problemi relativi al modo Attesa o Ibernazione**

<span id="page-29-0"></span>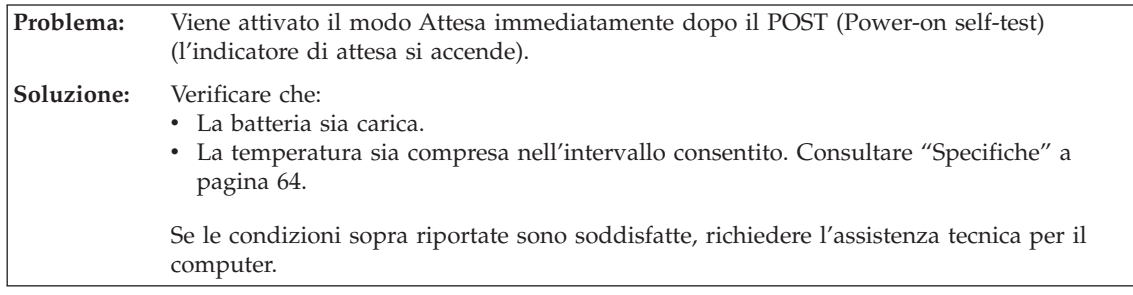

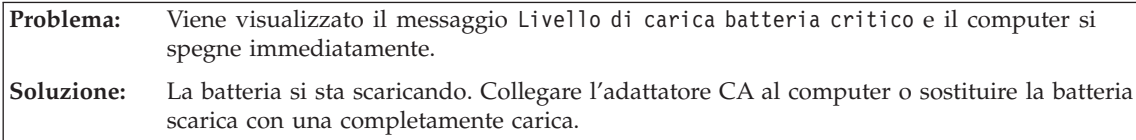

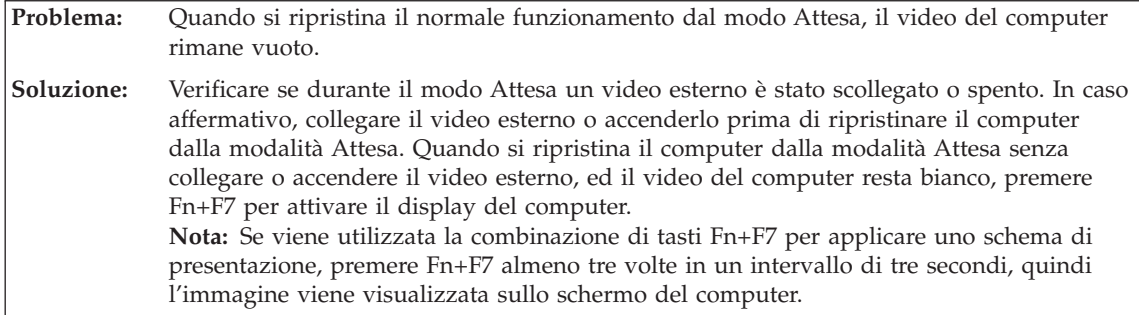

**Problema:** Il computer non ritorna in modo Attesa o l'indicatore di Attesa resta acceso e il computer non funziona. **Soluzione:** Se il sistema resta in modo Attesa, è possibile che sia entrato automaticamente in questo stato o in modo Ibernazione a causa della batteria. Verificare l'indicatore di attesa. v Se l'indicatore di attesa è acceso, il computer è in modo Attesa. Collegare l'adattatore CA al computer; quindi, premere Fn. v Se l'indicatore di attesa è spento, il computer è in modo Ibernazione oppure è spento. Collegare l'adattatore CA al computer; quindi, premere il pulsante di alimentazione per riprendere il funzionamento. Se il sistema non viene ripristinato dal modo Attesa, è possibile che il sistema si blocchi e non è possibile spegnere il computer. Ripristinare il computer. I dati non salvati verranno persi. Per riavviare il computer, tenere premuto il pulsante di alimentazione per 4 o più secondi. Se il sistema non viene ripristinato, rimuovere l'adattatore CA e la batteria.

<span id="page-30-0"></span>**Problema:** Il computer entra inaspettatamente in modo Attesa.

**Soluzione:** Se il processore raggiunge una temperatura troppo elevata, viene automaticamente attivato il modo Attesa per consentire il raffreddamento del computer e per proteggere il processore e gli altri componenti interni. Verificare le impostazioni per il modo Attesa, utilizzando Power Manager.

# **Problemi relativi al video del computer**

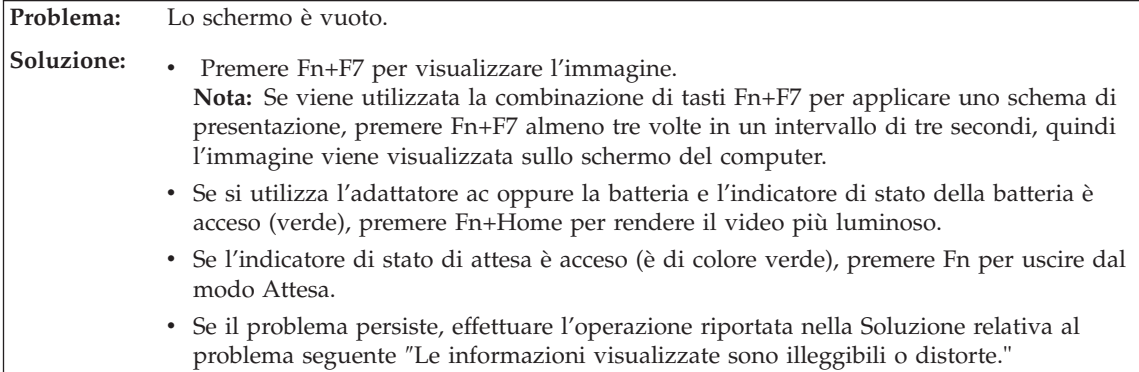

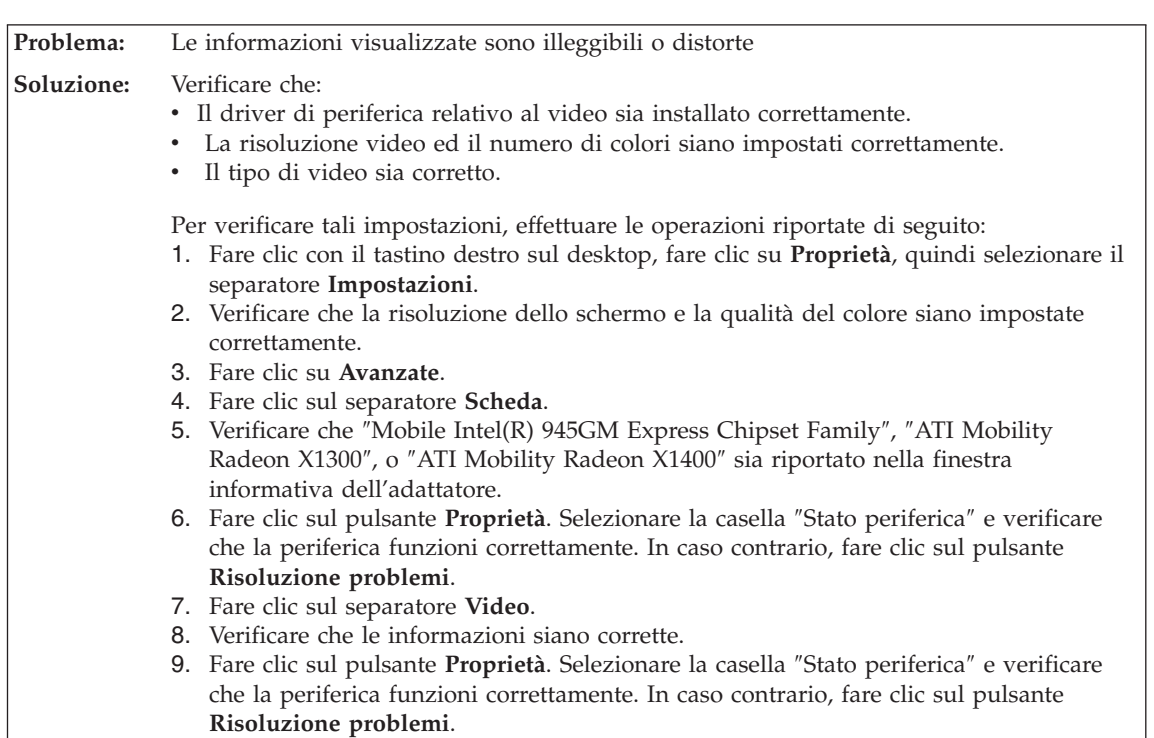

<span id="page-31-0"></span>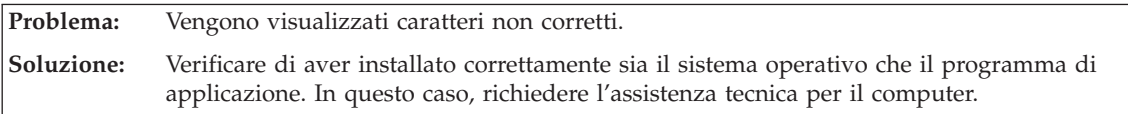

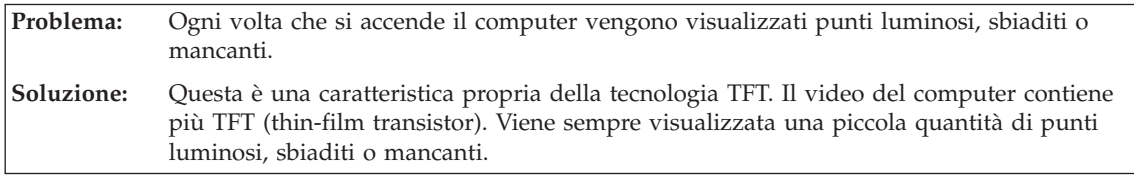

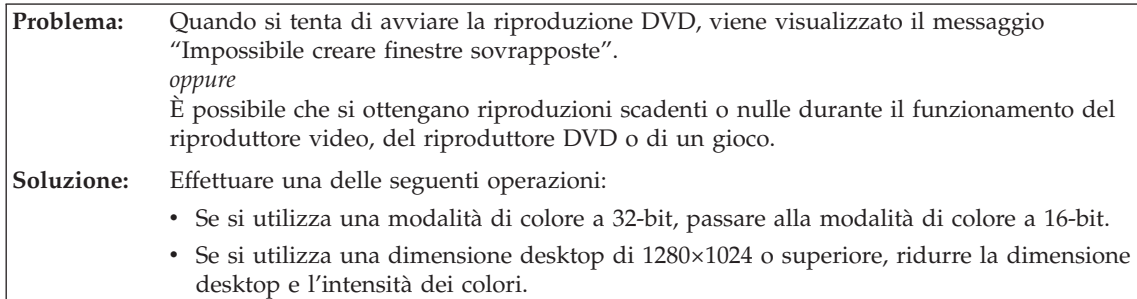

### **Problemi relativi alla batteria**

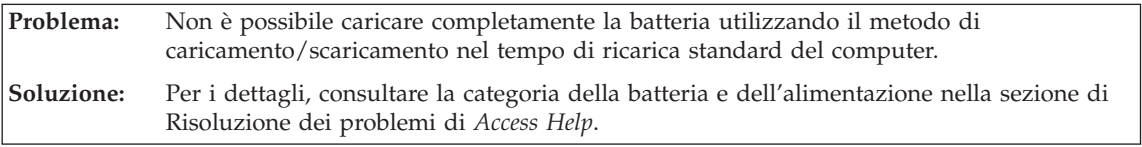

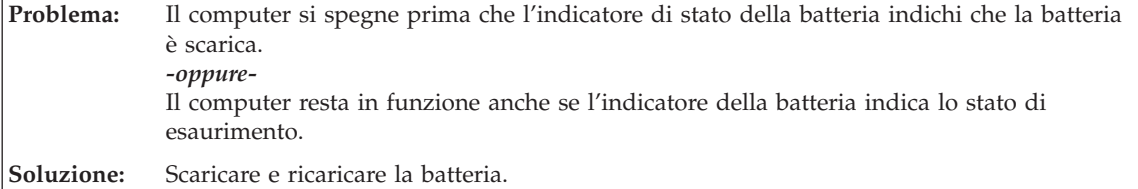

**Problema:** La durata di una batteria completamente carica è breve. **Soluzione:** Per i dettagli, consultare la categoria della batteria e dell'alimentazione nella sezione di Risoluzione dei problemi di *Access Help*.

**Problema:** Nonostante la batteria sia completamente carica, il computer non funziona.

<span id="page-32-0"></span>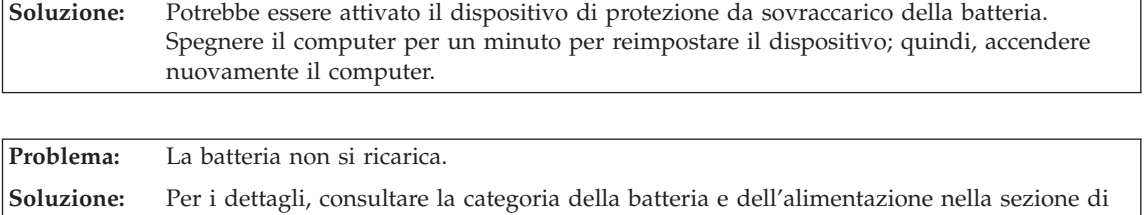

# **Problema dell'unità disco fisso**

Risoluzione dei problemi di *Access Help*.

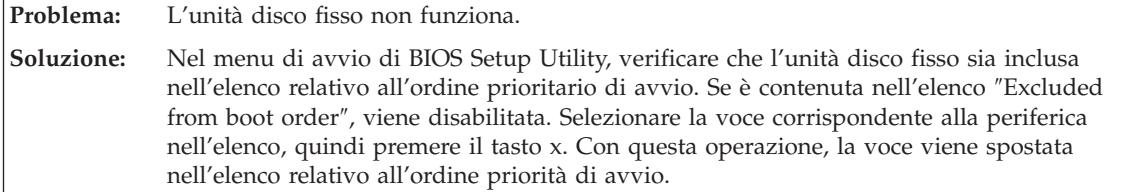

# **Problemi relativi all'autenticazione delle impronte digitali**

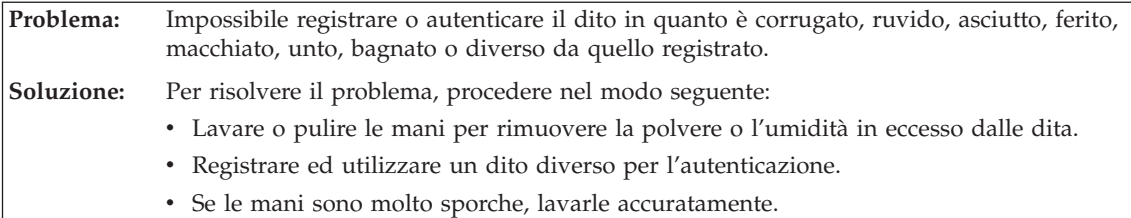

# **Problema relativo all'avvio**

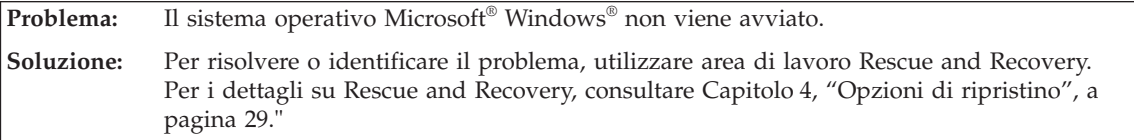

# **Altri problemi**

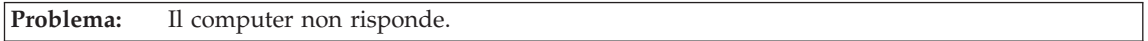

<span id="page-33-0"></span>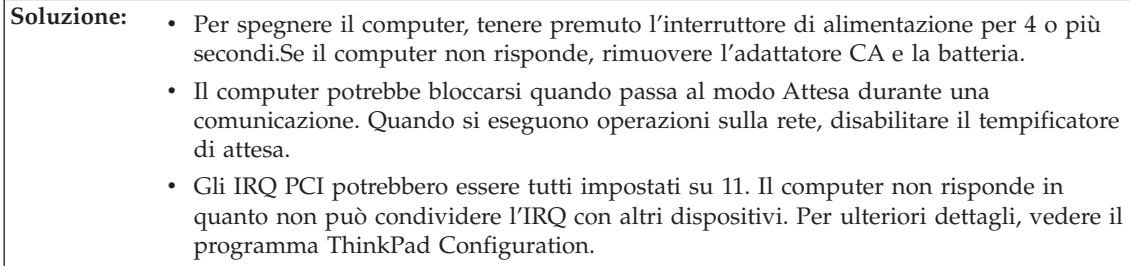

**Problema:** Il computer non viene avviato dall'unità desiderata. **Soluzione:** Vedere il menu Startup di BIOS Setup Utility. Verificare che la sequenza di avvio del programma BIOS Setup Utility sia impostata in modo che il computer venga avviato dall'unità desiderata. Verificare che l'unità da cui viene avviato il computer sia abilitata. Nel menu Startup del BIOS Setup Utility, verificare che l'unità disco fisso sia contenuta nell'elenco ″Boot priority order″. Se è contenuta nell'elenco ″Excluded from boot order″, viene disabilitata. Selezionare la voce corrispondente alla periferica nell'elenco, quindi premere il tasto x. Con questa operazione, la voce viene spostata nell'elenco relativo all'ordine priorità di avvio.

# **Avvio di BIOS Setup Utility**

Il computer dispone del programma BIOS Setup Utility, che consente di selezionare diversi parametri di impostazione.

- v Config: imposta la configurazione del computer.
- Date/Time: imposta la data e l'ora.
- v Security: imposta le funzioni di sicurezza.
- Startup: imposta il dispositivo di avvio.
- Restart: riavvia il sistema.

**Nota:** è possibile impostare più facilmente con il programma di configurazione del ThinkPad.

Per avviare BIOS Setup Utility, procedere nel modo seguente:

- 1. Per evitare la perdita accidentale di dati, eseguire una copia di riserva dei dati e del registro del computer. Per i dettagli consultare la sezione "Strumenti di backup e ripristino dei dati" di *Access Help*.
- 2. Se l'unità minidisco è connessa al computer, rimuovere eventuali minidischi contenuti nell'unità minidisco e spegnere il computer.
- 3. Accendere il computer e quando viene visualizzato il messaggio "To interrupt normal startup, press the blue ThinkVantage button" in basso a sinistra dello schermo, premere il pulsante ThinkVantage. Viene visualizzata l'area di lavoro Rescue and Recovery.
- 4. Fare clic su **Access BIOS**. Viene visualizzata la finestra System Restart Required.
- 5. Fare clic su **Yes**. Il computer viene riavviato e viene visualizzato il menu di BIOS Setup Utility.
- 6. Se è stata impostata una password per il supervisore, il menu del programma BIOS Setup Utility viene visualizzato dopo l'immissione di tale password. È possibile avviare il programma di utilità premendo Invio senza immettere la password del responsabile; tuttavia, in questo modo non sarà possibile modificare i parametri protetti dalla password del responsabile. Per ulteriori informazioni, consultare la guida preinstallata del sistema.

Utilizzando i tasti di spostamento cursore, passare alla voce che si desidera modificare. Quando viene evidenziata la voce che si desidera, premere Invio. Viene visualizzato un menu secondario.

- 7. Modificare le voci desiderate. Per modificare il valore di una voce, utilizzare il tasto F5 o F6. Se per la voce è disponibile un menu secondario, è possibile visualizzarlo premendo Invio.
- 8. Premere F3 o Esc per uscire dal menu secondario. Se è visualizzato un menu secondario di un altro derivante da un altro menu secondario premere Esc fino a quando non viene visualizzato il menu BIOS Setup Utility.

**Nota:** per ripristinare i valori impostati al momento dell'acquisto, premere il tasto F9 per caricare le impostazioni predefinite. Inoltre, è possibile selezionare un'opzione del menu secondario Restart per caricare le impostazioni predefinito o annullare le modifiche.

9. Selezionare Restart; quindi premere Invio. Spostare il cursore sull'opzione per il riavvio del computer; premere Invio. Il computer viene riavviato.

*Avvio del programma BIOS Setup Utility*
# **Capitolo 4. Opzioni di ripristino**

## **Introduzione a Rescue and Recovery**

Se Windows non è in esecuzione correttamente, utilizzare area di lavoro Rescue and Recovery per risolvere o individuare il problema. Effettuare le seguenti operazioni:

- 1. Spegnere il PC, quindi riaccenderlo.
- 2. Attendere eventuali messaggi mentre il PC viene avviato. Quando viene visualizzato il messaggio "To interrupt normal startup, press the blue ThinkVantage button" in basso a sinistra dello schermo, premere il pulsante blu ThinkVantage. Viene visualizzata l'area di lavoro Rescue and Recovery.
- 3. Una volta visualizzata area di lavoro Rescue and Recovery, è possibile effettuare le operazioni riportate di seguito:
	- v Salvare e ripristinare i file, le cartelle o i backup.
	- v Configurare le password e le impostazioni del sistema.
	- v Risolvere i problemi ed analizzarli con i programmi di diagnostica.

Per ulteriori informazioni sull'utilizzo delle funzioni Rescue and Recovery, fare riferimento alla sezione "Recovery overview" di *Access Help*.

## **Ripristino del contenuto preinstallato**

Anziché fornire un CD di ripristino o un CD di Windows con il computer, Lenovo fornisce metodi semplificati per l'esecuzione delle attività che sono in genere associate a tali CD. I file e i programmi per questi metodi alternativi si trovano sul disco fisso, il che elimina la necessità di dover individuare i CD mal posizionati e i problemi associati all'utilizzo di una versione errata del CD.

La copia di riserva completa di tutti i file e i programmi preinstallati dalla Lenovo sul computer, si trova in un'area protetta nascosta, o partizione, del disco fisso. Nonostante siano nascoste, le copie di riserva presenti nella partizione occupano un determinato spazio sul disco fisso. Quindi, quando si verifica la capacità del disco fisso secondo Windows, la capacità totale del disco risulterà inferiore a quella prevista. Questa discrepanza viene giustificata dal contenuto della partizione nascosta.

Il programma di ripristino del prodotto presente all'interno di questa area, consente di ripristinare il contenuto completo del disco fisso così come è stato fornito dal produttore.

Per ripristinare il contenuto originale del disco fisso, completare la seguente procedura:

#### **Note:**

- 1. Se l'unità in fibra ottica non viene collegata al ThinkPad durante il ripristino, il software DVD e per la registrazione del CD non sarà installato. Per assicurarsi che vengano installati correttamente, installare l'unità ottica nell'Ultrabay Slim prima di eseguire una operazione di recupero.
- 2. Il processo di ripristino potrebbe durare fino a 2 ore.

**Attenzione:** durante il processo di ripristino, tutti i file memorizzati sull'unità disco fisso principale (di solito, l'unità C) saranno persi. Tuttavia, prima che i dati vengano sovrascritti, è possibile salvare uno o più file.

- 1. Se possibile, salvare tutti i file e spegnere il sistema operativo.
- 2. Spegnere il computer per almeno 5 secondi.
- 3. Accendere il computer. Guardare attentamente lo schermo. Quando viene visualizzato il messaggio "To interrupt normal startup, press the blue ThinkVantage button", premere il pulsante ThinkVantage. Viene visualizzata l'area di lavoro Rescue and Recovery.
- 4. Fare clic su **Ripristino del sistema** e seguire le istruzioni sullo schermo.

## **Ripristino dei dati**

Se è stata eseguita una copia di riserva utilizzando il programma Rescue and Recovery, sono disponibili una o più copie di riserva che riflettono il contenuto del disco fisso in diversi momenti. Tali copie di riserva possono essere memorizzate sul disco fisso, su un'unità di rete o su supporto rimovibile, in base alle opzioni selezionate durante la copia di riserva.

E' possibile utilizzare il programma Rescue and Recovery oppure l'area di lavoro Rescue and Recovery per ripristinare il contenuto precedente del disco fisso utilizzando una delle copie di riserva memorizzate. L'area di lavoro Rescue and Recovery viene eseguita indipendentemente dal sistema operativo Windows. Quindi, è possibile avviarlo premendo il pulsante blu ThinkVantage quando richiesto al momento dell'avvio.

Una volta aperta l'area di lavoro Rescue and Recovery. è possibile eseguire un'operazione di ripristino anche se non è possibile avviare Windows.

## **Installazione di un nuovo sistema operativo**

Per informazioni sull'installazione di un nuovo sistema operativo, consultare la sezione sulla configurazione avanzata nell'*Access Help* in linea.

# **Capitolo 5. Potenziamento e sostituzione delle periferiche**

## **Sostituzione della batteria**

**Importante** Prima di sostituire la batteria, leggere la *guida sulla sicurezza e la garanzia*.

1. **Spegnere il computer o attivare il modo Ibernazione** Quindi scollegare l'adattatore CA e tutti i cavi dal computer.

**Nota:** Se si sta utilizzando una scheda PC, potrebbe non essere possibile attivare il modo Ibernazione. In questo caso, spegnere il computer.

- 2. Chiudere il video e capovolgere il computer.
- 3. Sbloccare il fermo della batteria, facendolo scorrere verso sinistra **1**. Quindi, rimuovere la batteria **2**.

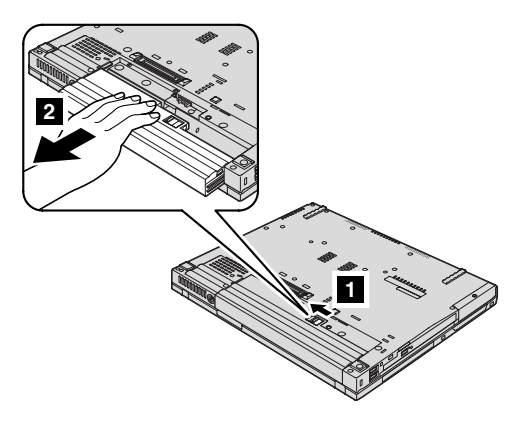

4. Installare una batteria completamente carica.

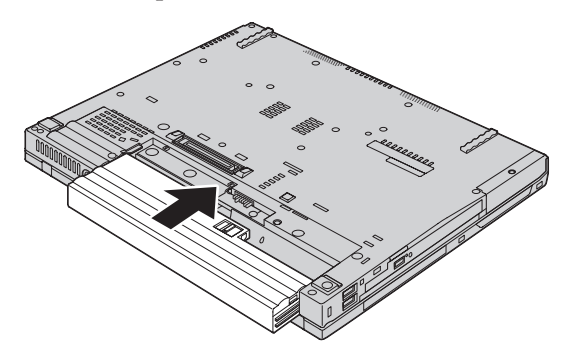

## *Sostituzione della batteria*

5. Lasciare scorrere il fermo della batteria in posizione di blocco.

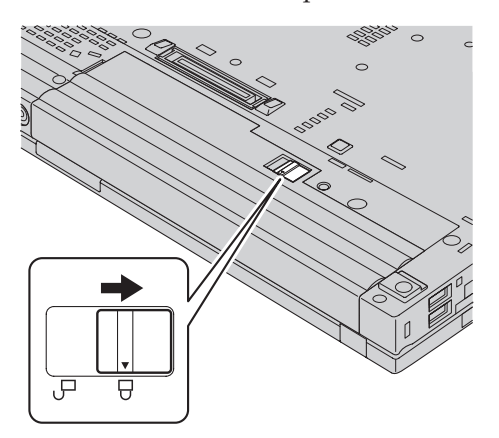

6. Capovolgere di nuovo il computer. Collegare l'adattatore CA ed i cavi al computer.

## **Potenziamento dell'unità disco fisso**

#### **Importante**

Prima di sostituire l'unità disco fisso, leggere la *guida sulla sicurezza e la garanzia*.

È possibile aumentare la capacità di memorizzazione del computer sostituendo l'unità disco fisso con un'unità di capacità maggiore. È possibile acquistare una nuova unità disco fisso presso un rivenditore autorizzato o un rappresentante commerciale Lenovo.

#### **Note:**

- 1. Sostituire l'unità disco fisso solo se si desidera potenziarla o nel caso si necessiti di assistenza tecnica. I connettori e il vano dell'unità disco fisso non sono stati progettati per modifiche frequenti o per la sostituzione dell'unità.
- 2. area di lavoro Rescue and Recovery e il programma Product Recovery non sono inclusi nell'unità disco fisso opzionale.

#### **Attenzione Gestione di un'unità disco fisso**

- v Non far urtare o cadere l'unità. Collocare l'unità su un panno morbido in modo da evitare eventuali urti.
- Non premere il coperchio dell'unità.
- Non toccare il connettore.

L'unità è molto sensibile. Se maneggiata in modo non corretto, l'unità disco fisso ed i dati in essa contenuti potrebbero danneggiarsi in modo irrecuperabile. Prima di rimuovere l'unità disco fisso, effettuare una copia di riserva di tutte le informazioni memorizzate sul disco fisso, quindi spegnere il computer. Non rimuovere mai l'unità mentre il sistema è in funzione, in modo Attesa oppure in modo Ibernazione.

Per sostituire l'unità disco fisso, procedere nel modo seguente:

- 1. **Spegnere il computer**; quindi scollegare l'adattatore CA e tutti i cavi dal computer.
- 2. Chiudere il video e capovolgere il computer.
- 3. Rimuovere la batteria.
- 4. Rimuovere la vite che fissa il coperchio dell'unità disco fisso.

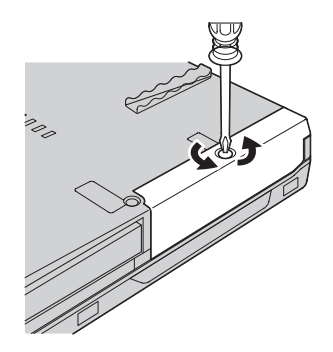

## *Potenziamento dell'unità disco fisso*

5. Rimuovere il coperchio 1; quindi rimuovere il disco fisso sollevando la linguetta **2**.

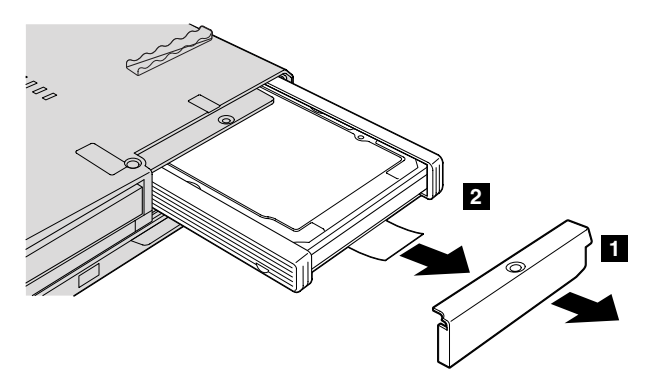

6. Scollegare i gommini laterali dall'unità disco fisso.

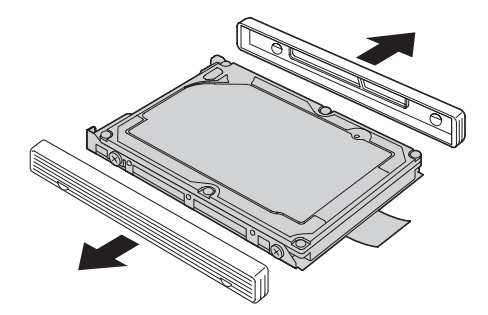

7. Collegare i gommini laterali ad una nuova unità disco fisso.

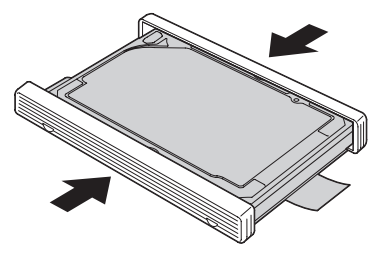

8. Inserire l'unità disco fisso nell'apposito vano; quindi premere con decisione.

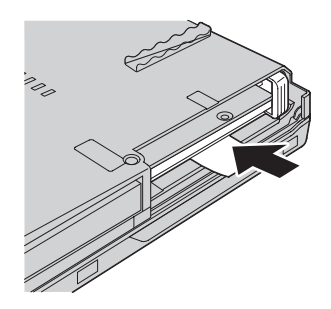

9. Reinstallare il coperchio del vano 1 e reinstallare la vite 2.

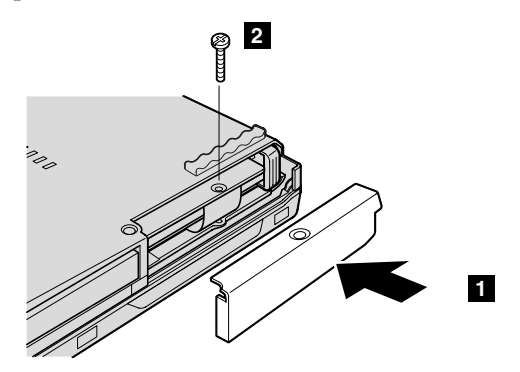

- 10. Reinstallare la batteria.
- 11. Capovolgere di nuovo il computer. Collegare l'adattatore CA ed i cavi al computer.

## **Sostituzione della memoria**

#### **Importante**

Prima di sostituire la memoria, leggere la *guida sulla sicurezza e la garanzia*.

L'aumento della capacità di memoria consente di eseguire i programmi più velocemente. È possibile aumentare la capacità di memoria del computer installando un modulo SO-DIMM (Small Outline Dual Inline Memory Module) privo di buffer DRAM (Dynamic Random Access Memory) sincrono DDR (Double Data Rate) 2 disponibile come opzione, nell'alloggiamento della memoria del computer. Sono disponibili moduli SO-DIMM di diverse capacità.

**Nota:** utilizzare solo i tipi di memoria supportati dal computer in uso. Se la memoria opzionale viene installata in modo non corretto oppure se si installa un tipo di memoria non supportata, quando si tenta di avviare il computer viene emesso un segnale acustico di avvertimento.

Per installare un modulo SO-DIMM, procedere nel modo seguente::

- 1. Toccare un tavolo di metallo o un oggetto di metallo collegato con messa a terra. In questo modo verrà dispersa l'elettricità statica accumulata dal corpo umano che potrebbe danneggiare il modulo SO-DIMM. Non toccare la parte contenente i contatti del modulo SO-DIMM.
- 2. **Spegnere il computer**; quindi, scollegare l'adattatore CA e tutti i cavi dal computer.
- 3. Chiudere il video e capovolgere il computer.
- 4. Rimuovere la batteria.
- 5. Rimuovere il poggia polsi.

## **Per il modello video a 14 e a 15**″

a. Rimuovere le viti che tengono il poggia polsi in posizione.

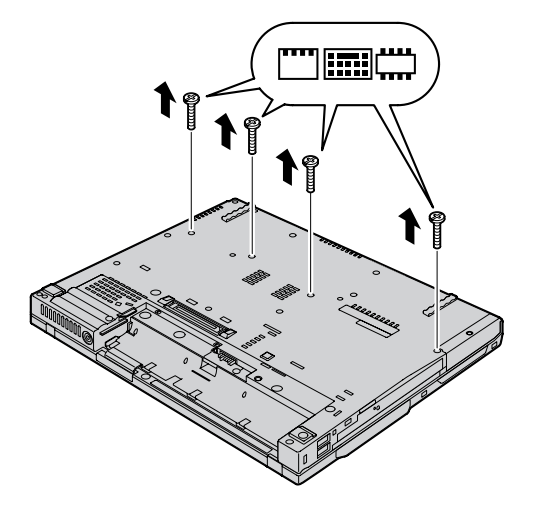

b. Capovolgere nuovamente il computer quindi aprire il video. Estrarre il poggia polsi dal computer come mostrato nella seguente figura.

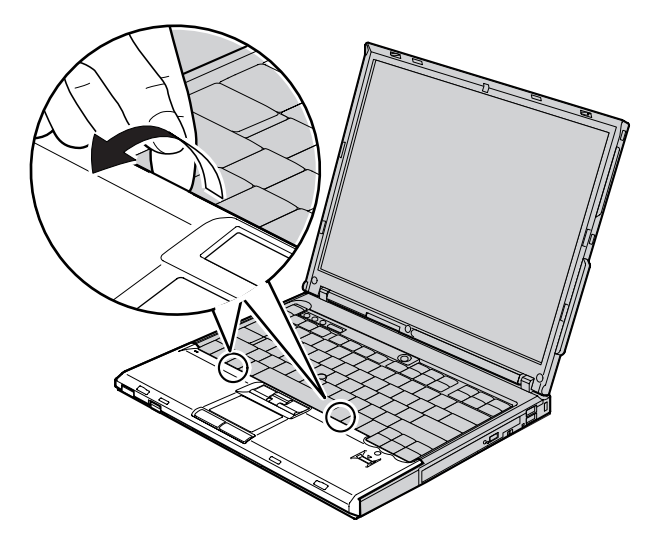

**c**. In primo luogo aprire il lato tastiera del poggia polsi **1**, quindi staccare il poggia polsi dal computer **2**.

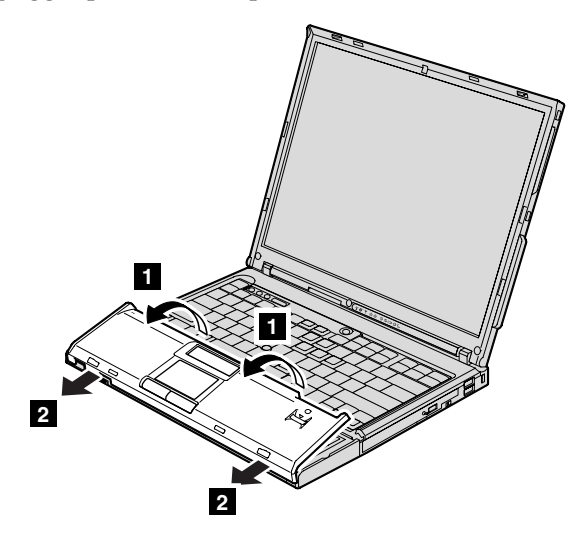

## *Sostituzione della memoria*

d. Scollegare il connettore del cavo del poggia polsi tirando la linguetta con le dita. Quindi il poggia polsi è stato rimosso.

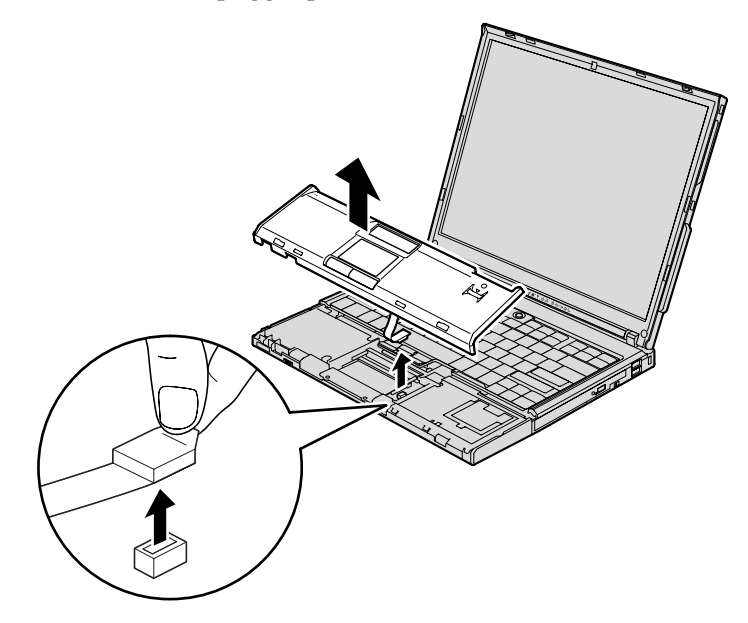

#### **Per il modello a schermo grande da 15,4**″

a. Rimuovere le quattro viti che fissano il poggia polsi.

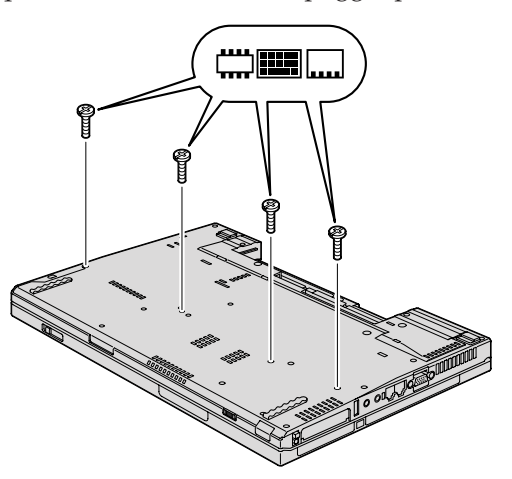

b. Capovolgere il computer e aprire lo schermo. Aprire il poggia polsi nella direzione riportata dalla freccia **1** tirando le linguette di proiezione sui lati e quindi rilasciare il poggia polsi dal computer 2.

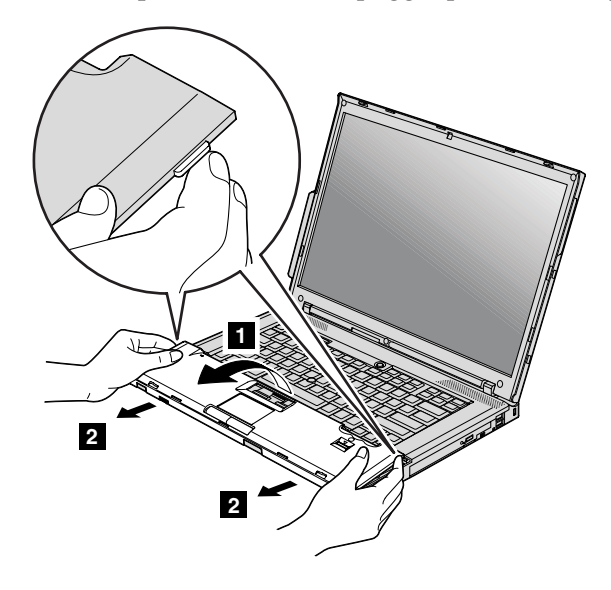

c. Scollegare il connettore del cavo del poggia polsi tirando la linguetta con le dita. Quindi il poggia polsi è stato rimosso.

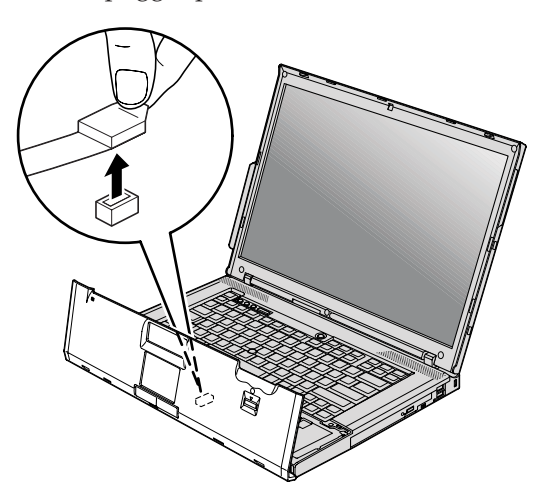

## *Sostituzione della memoria*

6. Se sono già installate due SO-DIMM nell'alloggiamento della memoria, rimuoverne uno per sostituirlo con uno nuovo, premendo verso l'esterno i ganci dei margini dell'alloggiamento contemporaneamente. Conservare il vecchio modulo SO-DIMM per un utilizzo futuro.

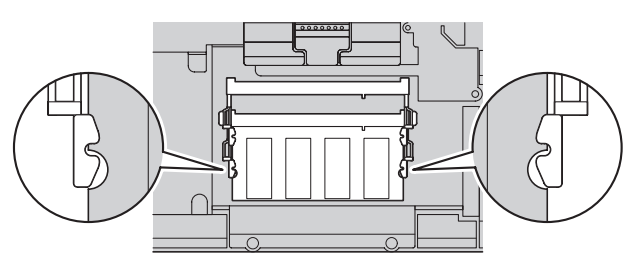

7. Con l'estremità del modulo SO-DIMM dotata di incavo posizionata verso il lato dell'alloggiamento dotato di contatti, inserirvi saldamente il modulo SO-DIMM formando un angolo di circa 20 gradi **1** ; quindi ruotarlo verso il basso finché non scatta in posizione **2**.

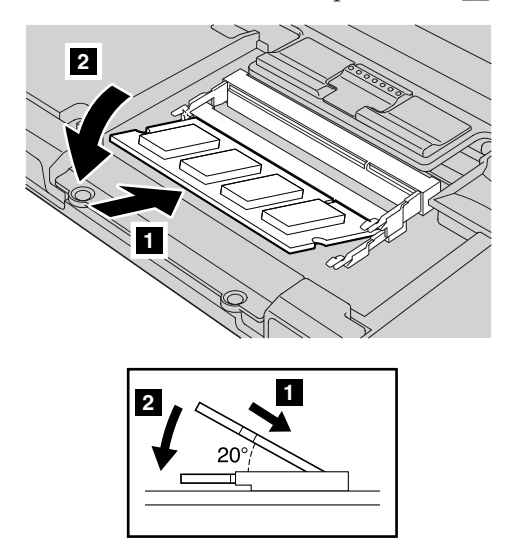

8. Collegare il connettore del cavo del poggia polsi.

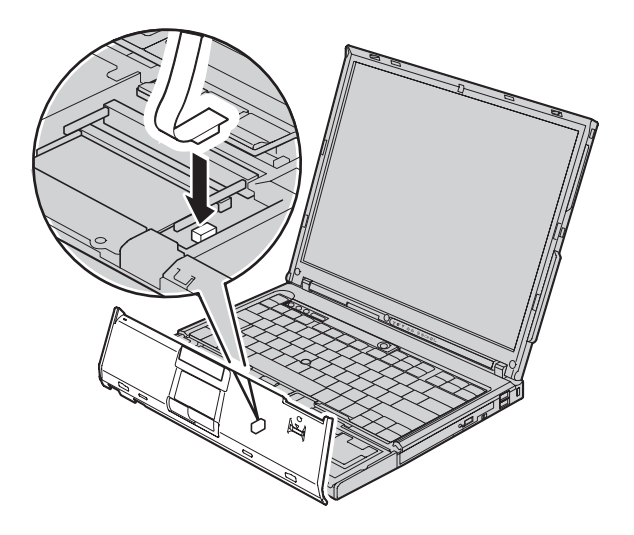

- 9. Reinstallare il poggia polsi. **Per il modello video a 14**″
	- a. Allineare il poggia polsi al lato anteriore del computer, quindi ruotarlo verso il basso.

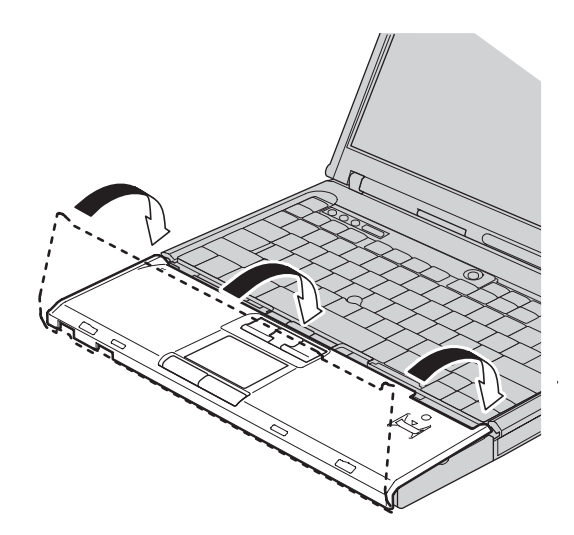

## *Sostituzione della memoria*

b. Assicurarsi che il poggia polsi copra completamente il lato anteriore del computer come mostra l'illustrazione riportata sotto.

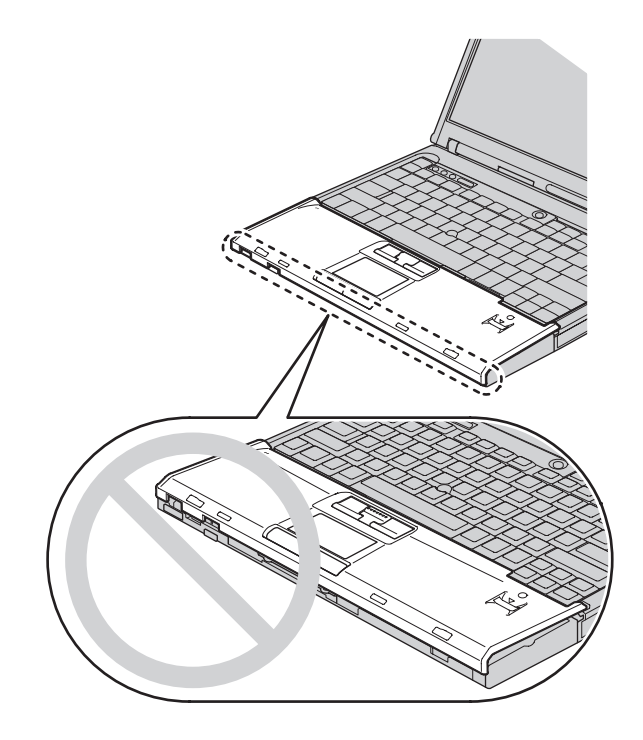

c. Spingere il poggia polsi leggermente verso la tastiera 1; quindi premere i bordi superiore sinistro **2** e superiore destro **3** del poggia polsi per inserirlo in sede.

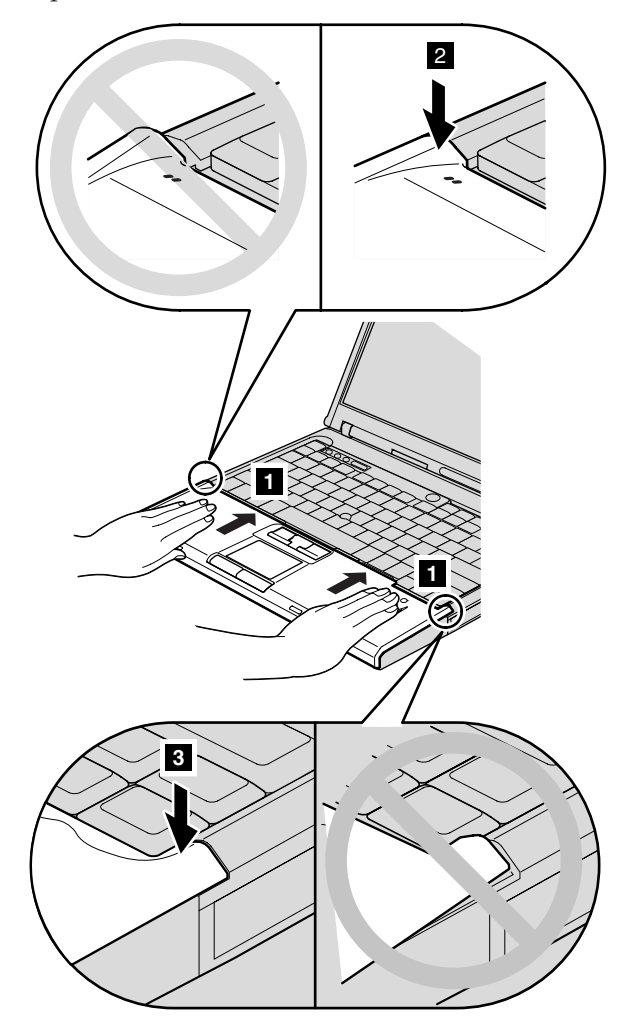

## *Sostituzione della memoria*

d. Chiudere il video e capovolgere il computer. Reinstallare le quattro viti del poggia polsi, nell'ordine indicato nell'illustrazione.

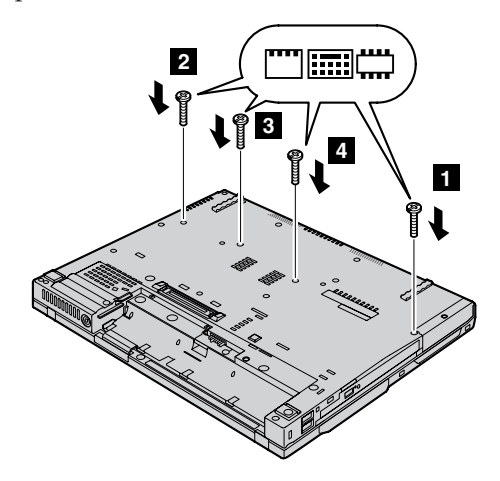

#### **Per il modello video a 15**″

a. Allineare il poggia polsi al lato anteriore del computer; quindi, tenendolo come indicato nell'illustrazione **1**, fissare il poggia polsi dalla parte centrale anteriore.

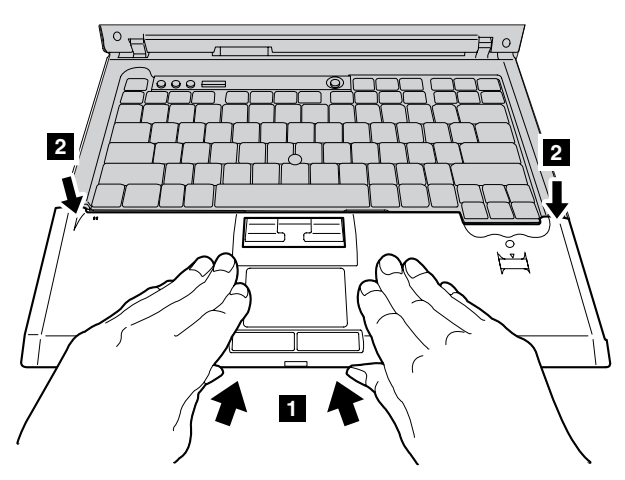

b. Premere il bordo superiore sinistro del poggia polsi come indicato nell'illustrazione riportata sotto per inserirlo in sede con uno scatto. Assicurarsi che il bordo superiore sinistro, il bordo superiore destro ed il lato anteriore del poggia polsi siano fissati saldamente.

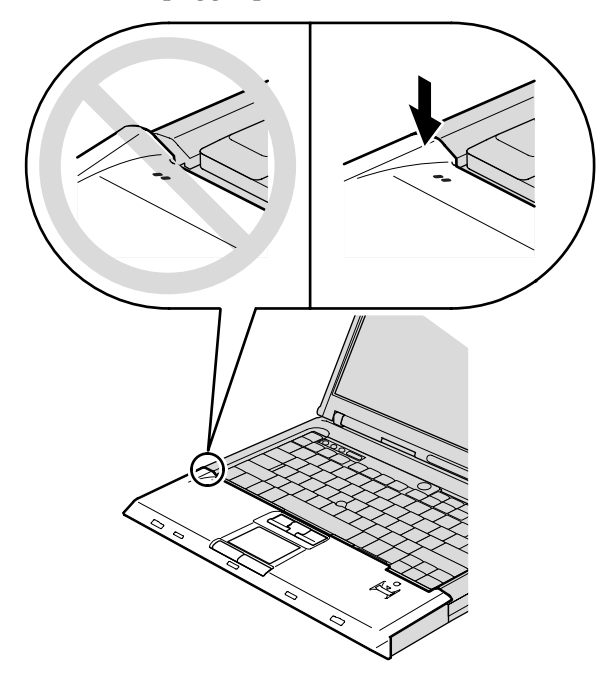

c. Chiudere il video e capovolgere il computer. Reinstallare le quattro viti del poggia polsi, nell'ordine indicato nell'illustrazione.

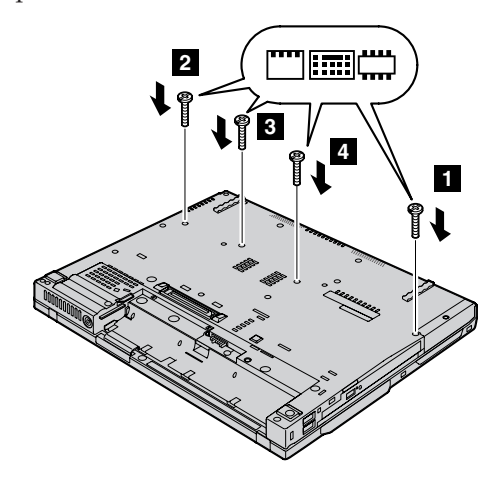

## **Per il modello a schermo grande da 15,4**″

a. Collegare il connettore del cavo del poggia polsi.

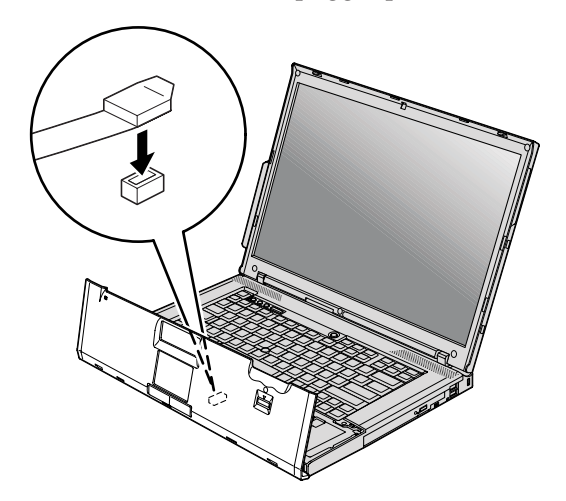

b. Premere i bordi in alto a destra e sinistra del poggia polsi per posizionarlo.

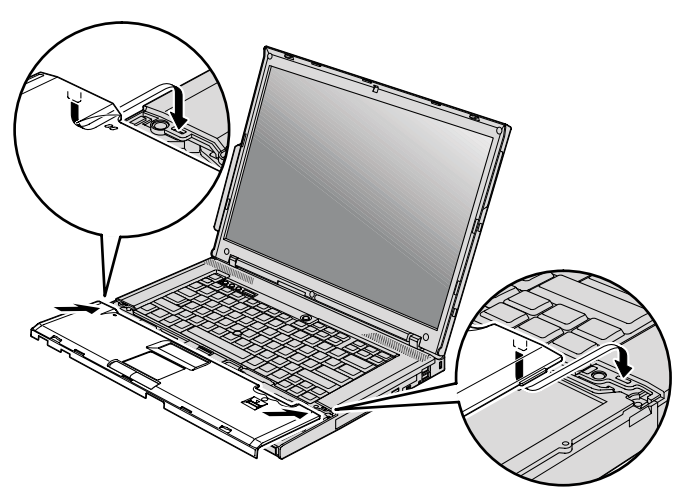

c. Premere la parte anteriore del poggia polsi fino a posizionarlo correttamente.

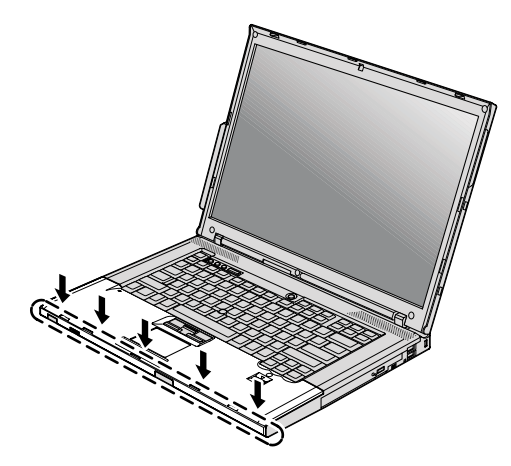

d. Chiudere il video e capovolgere il computer. Reinstallare le quattro viti per il poggia polsi.

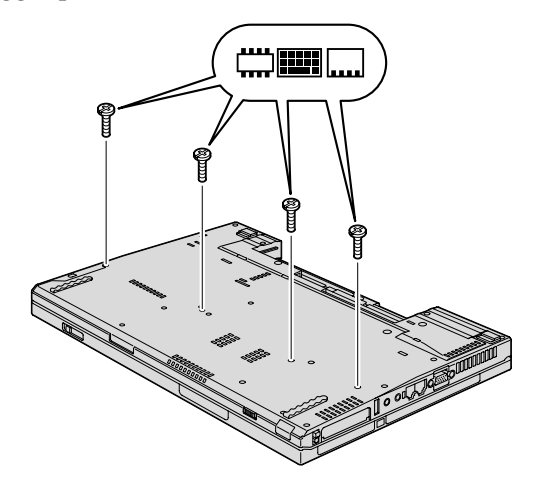

- 10. Reinstallare la batteria.
- 11. Capovolgere il computer e ricollegare l'adattatore ca ed i relativi cavi al computer.

Per verificare che il modulo SO-DIMM sia installato correttamente, effettuare le operazioni riportate di seguito:

- 1. Accendere il computer.
- 2. Mentre viene visualizzato il messaggio "To interrupt normal startup, press the blue ThinkVantage button" in basso a sinistra sullo schermo, premere il pulsante ThinkVantage. Viene visualizzato il pannello Rescue and Recovery.
- 3. Fare clic su **Access BIOS**. Viene visualizzata la finestra System Restart Required.
- 4. Fare clic su **Yes**. Il computer viene riavviato e viene visualizzato il pannello BIOS Setup Utility. La voce "Installed memory" visualizza la quantità di memoria totale installata nel computer. Ad esempio, se il computer dispone di 256 MB di memoria e viene installato un modulo SO-DIMM da 256 MB, la quantità riportata in "Installed memory" dovrebbe essere 512 MB.

# **Capitolo 6. Richiesta di assistenza tecnica**

#### **Richiesta di assistenza tecnica**

Se è necessaria assistenza tecnica, servizi oppure si desiderano ulteriori informazioni sugli elaboratori ThinkPad, è possibile trovare un'ampia scelta di soluzioni predisposte dalla Lenovo. Questa sezione contiene informazioni relative a chi rivolgersi per ottenere maggiori informazioni sugli elaboratori ThinkPad, cosa fare se si riscontra un problema con il computer e chi chiamare in caso si renda necessaria l'assistenza.

Microsoft Service Pack rappresentano l'origine software più aggiornata per i prodotti Windows. Sono scaricabili dal Web (vengono applicate le spese per la connessione) oppure sono disponibili su CD-ROM. Per ulteriori informazioni e collegamenti, visitare il sito all'indirizzo www.microsoft.com. Per assistenza tecnica sull'installazione o per domande relative a Service Pack per il prodotto Microsoft Windows precaricato, consultare il sito Web dei servizi di supporto dei prodotti Microsoft all'indirizzo http://support.microsoft.com/directory/ o contattare il Centro di supporto clienti ai numeri di telefono elencati in "Elenco di telefono [mondiale"](#page-64-0) a pagina 57. Alcuni costi potrebbero essere applicati.

### **Richiesta di assistenza sul Web**

Il sito Web della Lenovo contiene informazioni aggiornate sugli elaboratori ThinkPad e sul relativo supporto. L'indirizzo della pagina iniziale del sito Personal Computing è www.lenovo.com/think

E' possibile trovare informazioni di supporto relative al computer ThinkPad all'indirizzo www.lenovo.com/think/support. Ricercare su tale sito informazioni relative alla risoluzione dei problemi, novità relative all'utilizzo del computer ed informazioni relative alle opzioni, che consentono di facilitare l'utilizzo del computer ThinkPad.

## **Contattare il Centro di supporto clienti**

Se non si riesce a risolvere un problema, durante il periodo di garanzia è possibile richiedere assistenza e informazioni rivolgendosi al Centro di supporto clienti. Durante il periodo di garanzia sono disponibili i servizi di seguito riportati:

v Determinazione del problema - per facilitare l'individuazione di un problema hardware e per decidere l'azione richiesta per la risoluzione del problema, è disponibile personale tecnico specializzato.

- v Ripristino hardware Lenovo se il problema viene determinato dall'hardware Lenovo durante il periodo di garanzia, è disponibile il personale tecnico qualificato per fornire il livello valido di servizio.
- v Gestione delle modifiche tecniche in alcuni casi, potrebbero essere necessarie delle modifiche da apportare dopo la vendita del prodotto. Tali modifiche EC (Engineering Changes) verranno effettuate da Lenovo o ad un rivenditore autorizzato da Lenovo, all'hardware del computer di cui si dispone.

Non sono compresi i seguenti servizi:

• Sostituzione o utilizzo di parti non Lenovo o parti Lenovo senza garanzia

**Nota:** tutte le parti garantite dispongono di un identificativo di 7 caratteri nel formato FRU XXXXXXX

- v Identificazione delle cause di problemi software
- v Configurazione di BIOS come parte di un'installazione o aggiornamento
- Modifiche o aggiornamenti ai driver di periferica
- v Installazione e assistenza dei sistemi operativi di rete (NOS)
- v Installazione e assistenza dei programmi applicativi

Per determinare se il computer è sotto garanzia e per verificare la scadenza di tale garanzia, visitare il sito www.lenovo.com/think/support e fare clic su **Warranty**, quindi seguire le istruzioni visualizzate sullo schermo.

Consultare la garanzia hardware Lenovo per una descrizione completa dei termini di garanzia Lenovo. Per avvalersi del servizio di garanzia, conservare la prova di acquisto.

Se possibile, posizionarsi in prossimità del computer durante la chiamata nel caso in cui il personale dell'assistenza tecnica aiuti a risolvere il problema indicando delle operazioni da effettuare al momento. Verificare di aver scaricato i driver più aggiornati, oltre agli aggiornamenti del sistema, quindi eseguire le funzioni di diagnostica e registrare le informazioni prima di telefonare. Durante la chiamata all'assistenza tecnica, è necessario disporre delle informazioni di seguito riportate:

- Tipo macchina e modello
- v Numeri di serie del computer, video e altri componenti o la prova di acquisto
- Descrizione del problema
- v Dicitura precisa del messaggio di errore
- v Informazioni sulla configurazione hardware e software del sistema

I numeri di telefono del Centro di supporto clienti sono contenuti nella sezione Elenco di telefono [mondiale](#page-64-0) di questa guida.

**Nota:** I numeri telefonici possono variare senza preavviso. Per un elenco aggiornato dei numeri di telefono e degli orari del Centro di supporto clienti, visitare il sito Web di supporto all'indirizzo www.lenovo.com/support/phone. Se il numero del proprio paese non è elencato, contattare il rivenditore autorizzato o il rappresentante commerciale Lenovo.

#### **Richiesta di assistenza nel mondo**

Se si viaggia con il computer oppure se ci si stabilisce in un paese in cui il tipo di macchina ThinkPad viene venduto, l'IWS (International Warranty Service) è automaticamente disponibile per fornire il servizio di assistenza per gli elaboratori coperti da garanzia. Il servizio verrà effettuato dal fornitore del servizio autorizzato.

I metodi e le procedure del servizio variano in base al paese e alcuni tipi di assistenza potrebbero non essere disponibili in tutti i paesi. L'IWS (International Warranty Service) viene erogata con il metodo di assistenza (come assistenza a domicilio, deposito o trasporto), fornita nel paese in cui tale assistenza viene effettuata. I centri di assistenza in alcuni paesi potrebbero non fornire assistenza per tutti i modelli di un tipo di macchina particolare. In alcuni paesi, potrebbero essere applicate tariffe e restrizioni all'assistenza.

Per determinare se il computer è coperto dall'IWS (International Warranty Service) e per visualizzare un elenco dei paesi in cui il servizio è disponibile, visitare il sito www.lenovo.com/think/support quindi fare clic su **Warranty** e seguire le istruzioni visualizzate sullo schermo.

# **Appendice A. Informazioni sulla garanzia**

## **Informazioni sulla garanzia**

Questa appendice fornisce informazioni relative al periodo e al tipo di servizio di garanzia applicabile, nella propria nazione o regione, alla macchina di cui si dispone. Per i termini e le condizioni della Dichiarazione di Garanzia limitata applicata alla macchina di cui si dispone, fare riferimento al capitolo 2, relativo alle informazioni sulla garanzia, nella guida sulla *sicurezza e sulla garanzia* inclusa nella macchina.

## **Periodo di garanzia**

Il periodo di garanzia può variare in base al paese o alla regione ed è specificato nella tabella di seguito riportata.

**Nota:** ″Regione″ può indicare Hong Kong o Macau, la regione amministrativa speciale della Cina.

Un periodo di garanzia di 3 anni sui ricambi e di un 1 sulla manodopera indica che la Lenovo fornisce il servizio di garanzia senza ulteriori costi per:

a. parti di ricambio e manodopera durante il primo anno del periodo di garanzia; e

b. solo parti di ricambio, in base alla sostituzione, nel secondo e terzo anno del periodo di garanzia. Il Provider del servizio addebita all'utente il costo della manodopera per la sostituzione o la riparazione nel secondo e nel terzo anno del periodo di garanzia.

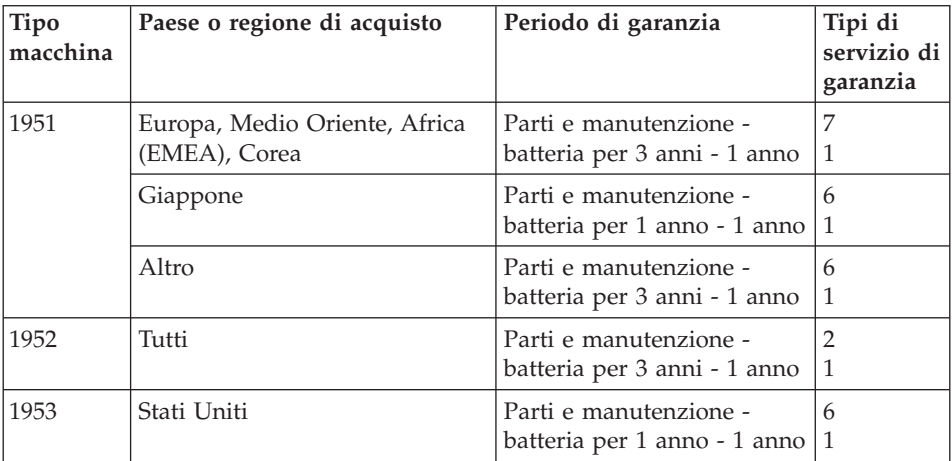

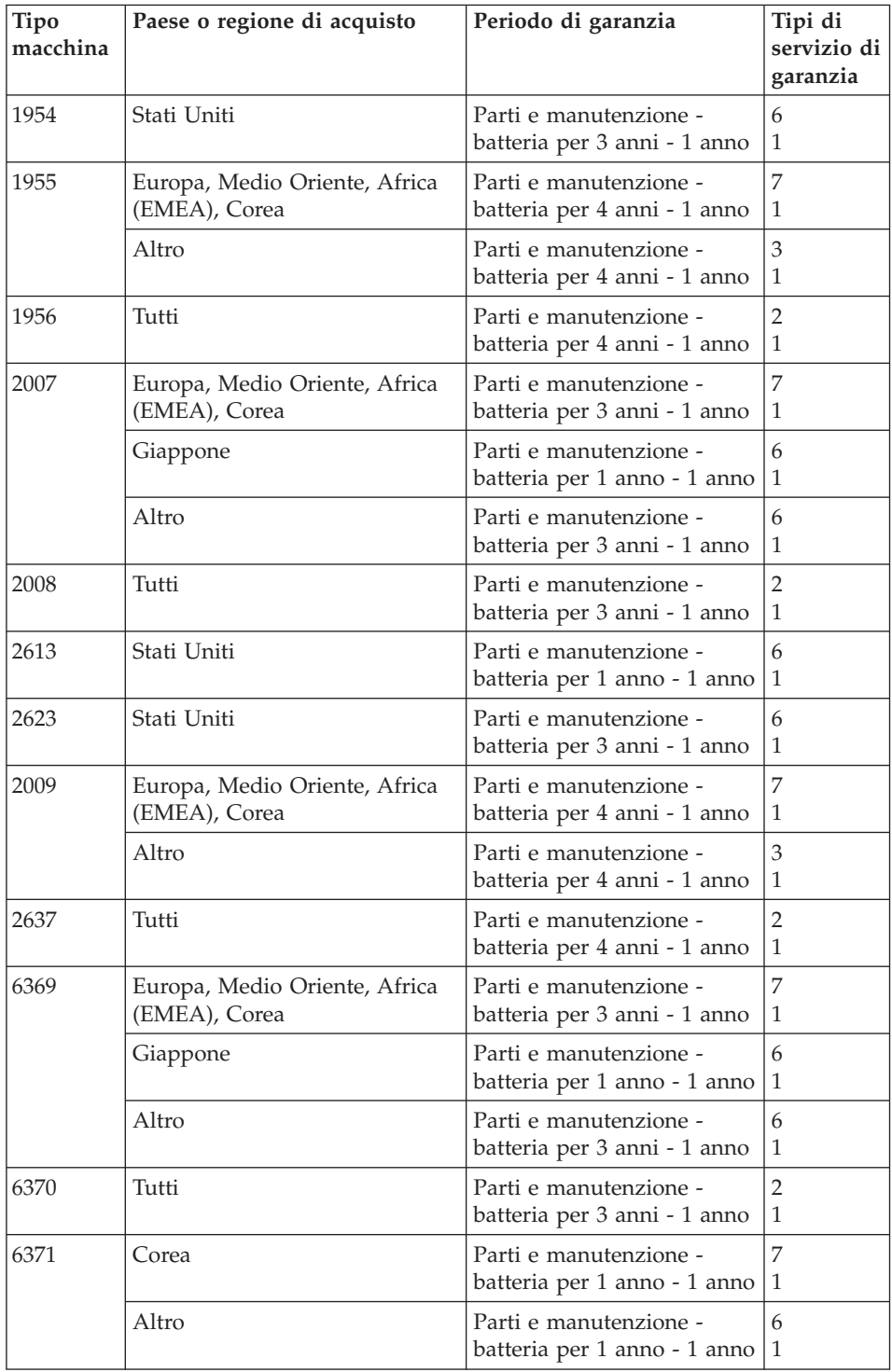

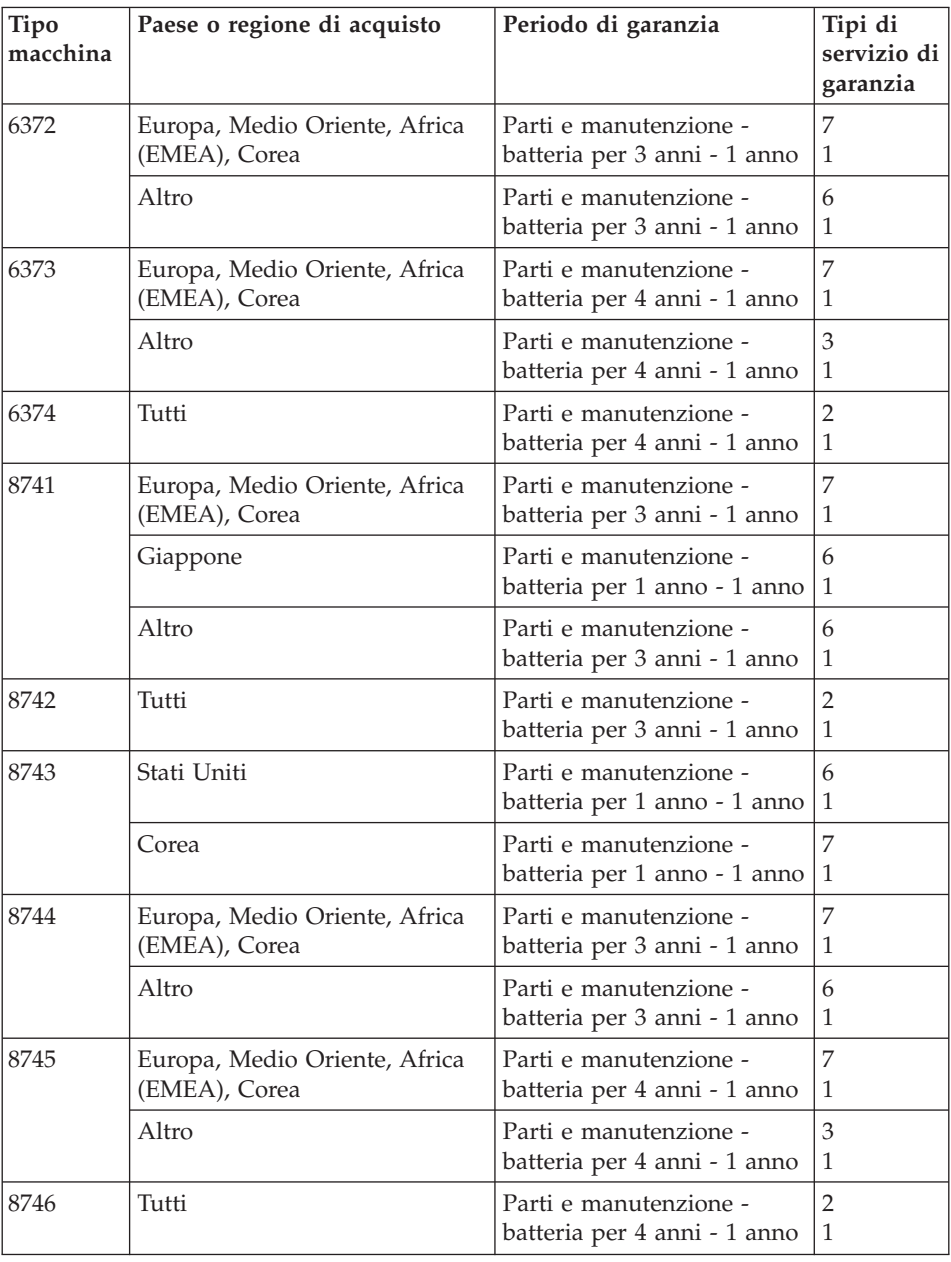

## **Tipi di servizio di garanzia**

Se richiesto, il Provider del servizio fornisce servizi di riparazione o sostituzione in base al tipo di servizio di garanzia specificato per la macchina di cui si dispone, specificato nella tabella precedente e descritto di seguito. La pianificazione del servizio dipende dal momento in cui viene effettuata la

chiamata ed è soggetto alla disponibilità delle parti di ricambio. I livelli di servizio sono soggetti al tempo di risposta e non sono garantiti. Il servizio del livello di garanzia specificato potrebbe non essere disponibile in tutti i paesi, ulteriori spese potrebbero essere addebitate fuori dalla normale area di servizio del Provider del servizio', per informazioni specifiche sulle aree geografiche e sull'ubicazione, rivolgersi al rappresentante locale del Provider del servizio o ad un rivenditore autorizzato.

#### 1. **Servizio CRU (Customer Replaceable Unit)**

Lenovo consegnerà le CRU (Customer Replaceable Units)per l'installazione, le CRU di livello 1 sono facili da installare, mentre le CRU di livello 2 richiedono strumenti e conoscenze tecniche. Le istruzioni sulla sostituzione e le informazioni CRU sono fornite con la Macchina e sono disponibili presso la Lenovo in qualsiasi momento. E' possibile richiedere al Provider del servizio di installare le CRU, senza alcun costo aggiuntivo, compreso nel tipo del servizio di garanzia, designato per la Macchina in uso. La Lenovo specifica i materiali forniti con un'unità CRU di sostituzione se un'unità CRU difettosa deve essere restituita. Quando viene richiesta la restituzione, 1) le istruzioni sulla restituzione ed un contenitore sono forniti con l'unità CRU di sostituzione, e 2) è possibile che sia addebitata l'unità CRU di sostituzione se la Lenovo non riceve l'unità CRU difettosa entro i 30 giorni della ricezione della sostituzione.

#### 2. **Assistenza a domicilio**

Il Provider del servizio riparerà o sostituirà la macchina malfunzionante al domicilio dell'utente. È necessario fornire un'area di lavoro appropriata per il disassemblaggio e l'assemblaggio della macchina Lenovo. L'area deve essere pulita, ben illuminata e adatta a tali operazioni. Per alcune macchine, delle riparazioni possono richiedere l'invio della macchina ad un centro di assistenza designato.

#### 3. **Assistenza mediante corriere o deposito \***

Scollegare la macchina malfunzionante affinché venga prelevata dal Provider del servizio. Verrà fornito un contenitore per la spedizione affinché la macchina venga restituita al centro di assistenza designato. La macchina verrà ritirata da un corriere che la consegnerà al centro di assistenza designato. In seguito alla riparazione o sostituzione, il centro di assistenza stabilirà la restituzione della macchina al domicilio dell'utente. L'utente è responsabile dell'installazione e la verifica.

#### 4. **Assistenza presso il rivenditore**

L'utente consegna o spedisce, come specificato dal Provider del servizio (prepagato, se non diversamente specificato) la macchina malfunzionante, debitamente imballata, nel luogo designato. Una volta riparata o sostituita, la macchina sarà resa disponibile per la restituzione, o per il servizio di spedizione e Lenovo restituirà la macchina all'utente a proprie spese, se non diversamente specificato dal Provider del servizio. L'utente è responsabile per la successiva installazione e la verifica della macchina.

## <span id="page-64-0"></span>5. **Servizio a domicilio e CRU**

Questo tipo di servizio di garanzia è una combinazione di tipo 1 e tipo 2 (consultare quanto sopra riportato).

#### 6. **Assistenza mediante corriere e CRU o deposito**

Questo tipo di servizio di garanzia è una combinazione di tipo 1 e tipo 3 (consultare quanto sopra riportato).

## 7. **Assistenza presso il rivenditore e CRU**

Questo tipo di servizio di garanzia è una combinazione di tipo 1 e tipo 4 (consultare quanto sopra riportato).

## **Quando è elencato più di un tipo di servizio 5, 6 o 7 il Provider del servizio determina il tipo di servizio di garanzia appropriato alla riparazione.**

\* Questo tipo di assistenza in alcuni paesi è denominato ThinkPad EasyServ o EasyServ.

Per ottenere il servizio di garanzia, rivolgersi al Provider del servizio. In Canada o negli Stati Uniti, chiamare 1-800-IBM-SERV (426-7378). Negli altri paesi, consultare i seguenti numeri di telefono.

## **Elenco di telefono mondiale**

I numeri di telefono possono variare senza preavviso. Per i numeri di telefono aggiornati, andare all'indirizzo www.lenovo.com/support/phone.

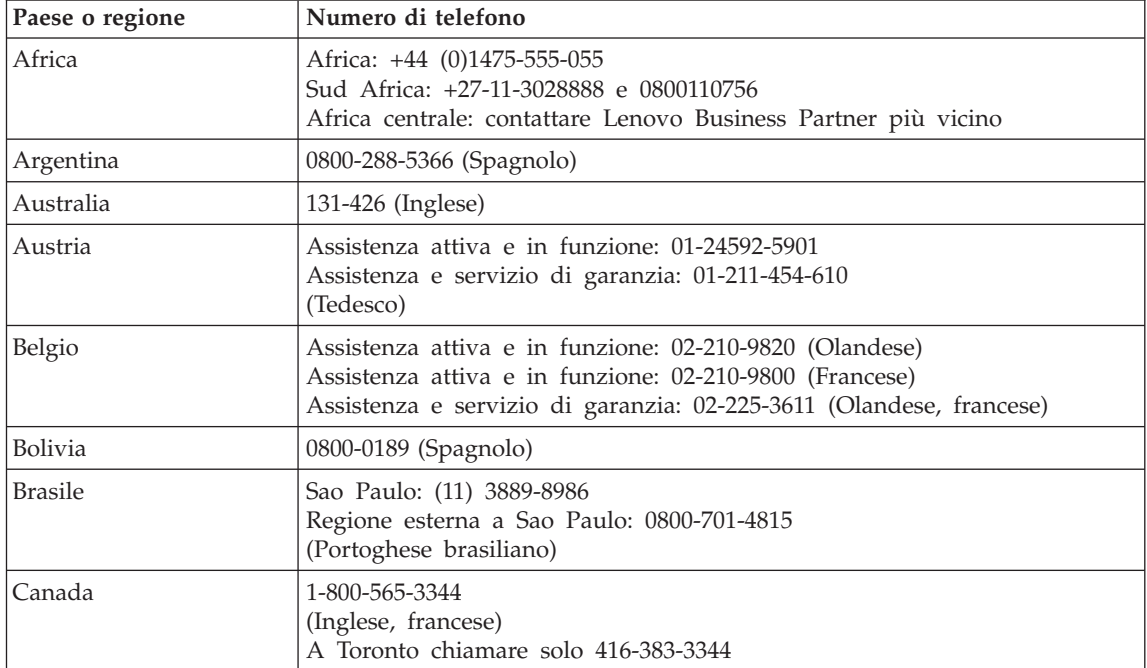

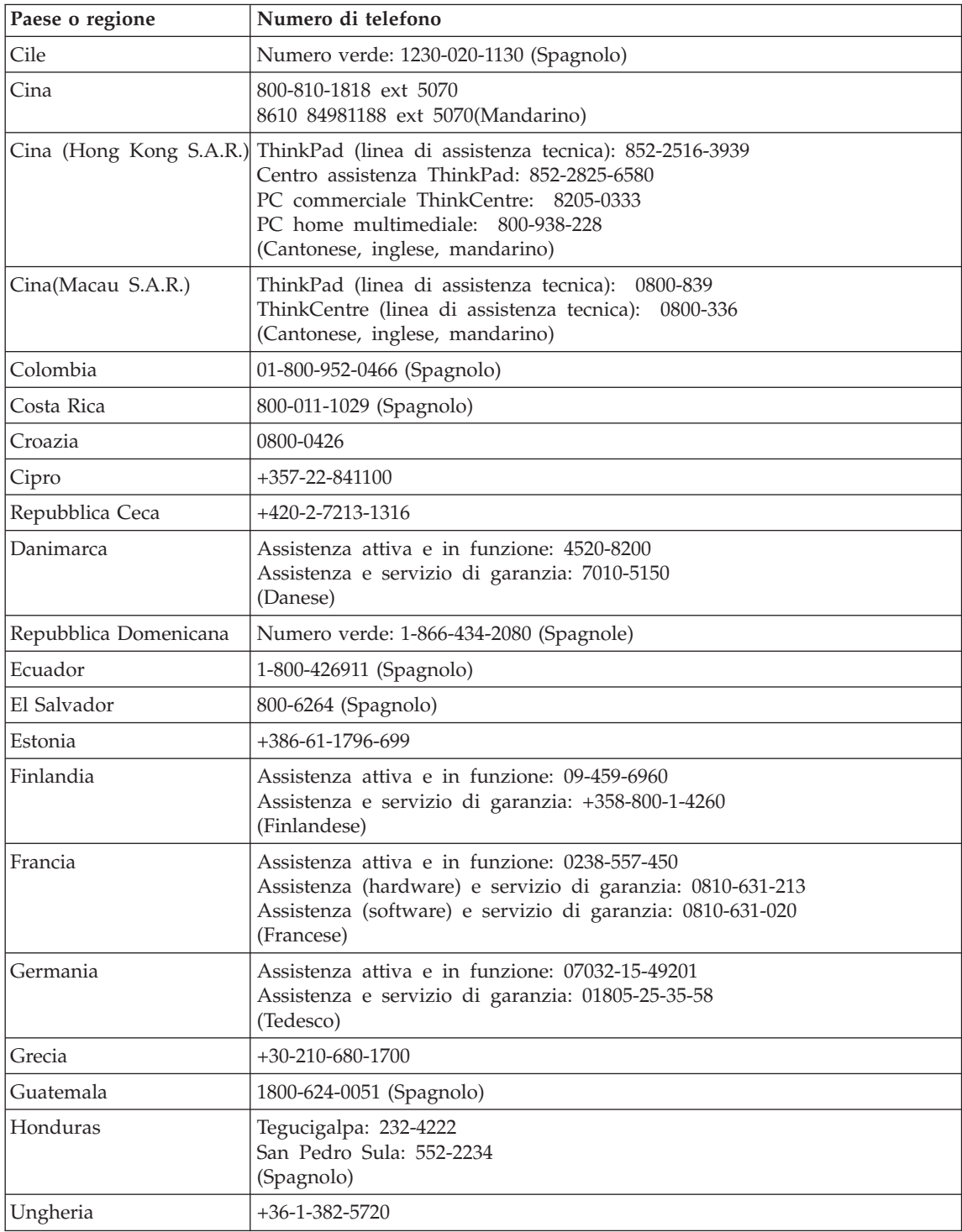

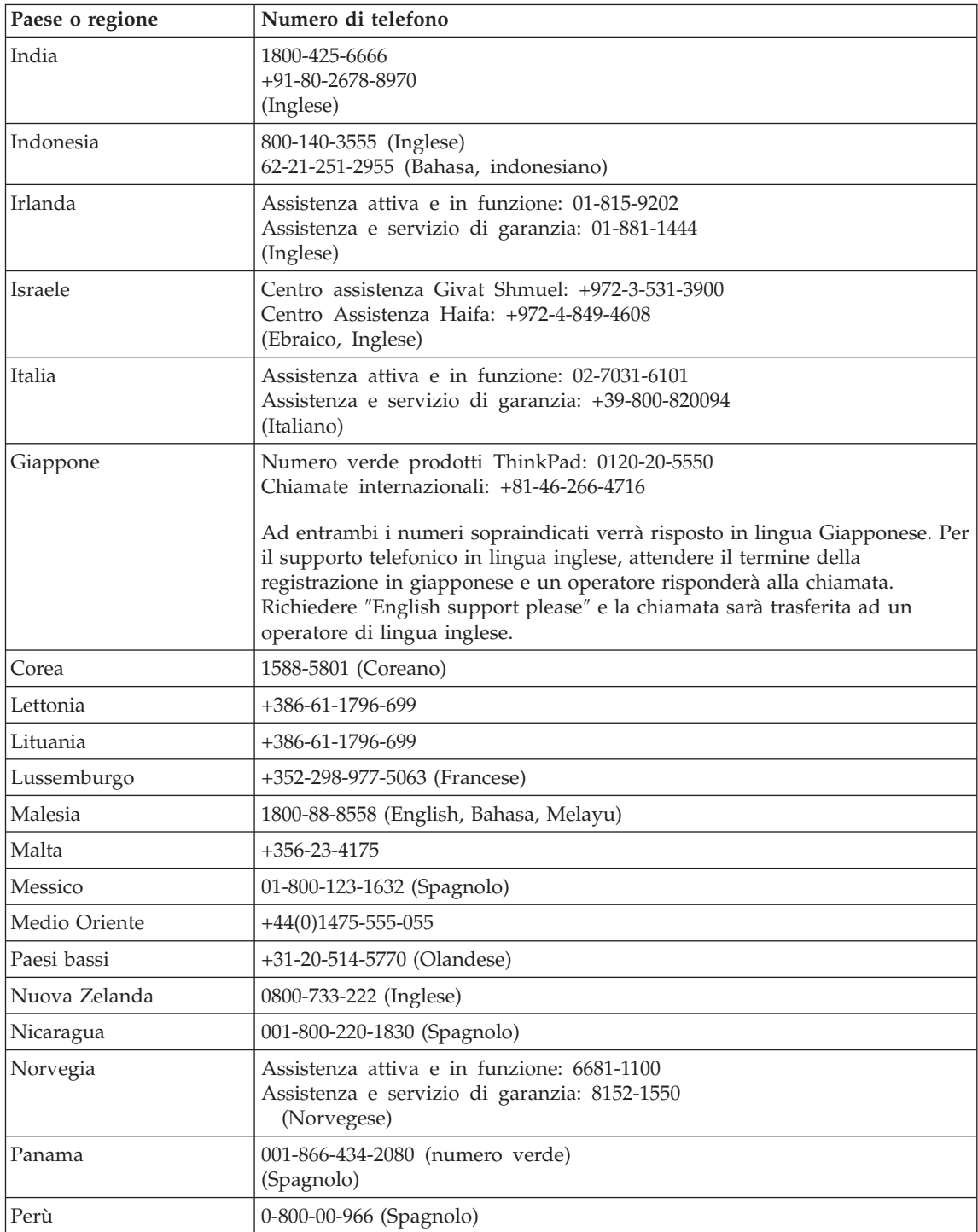

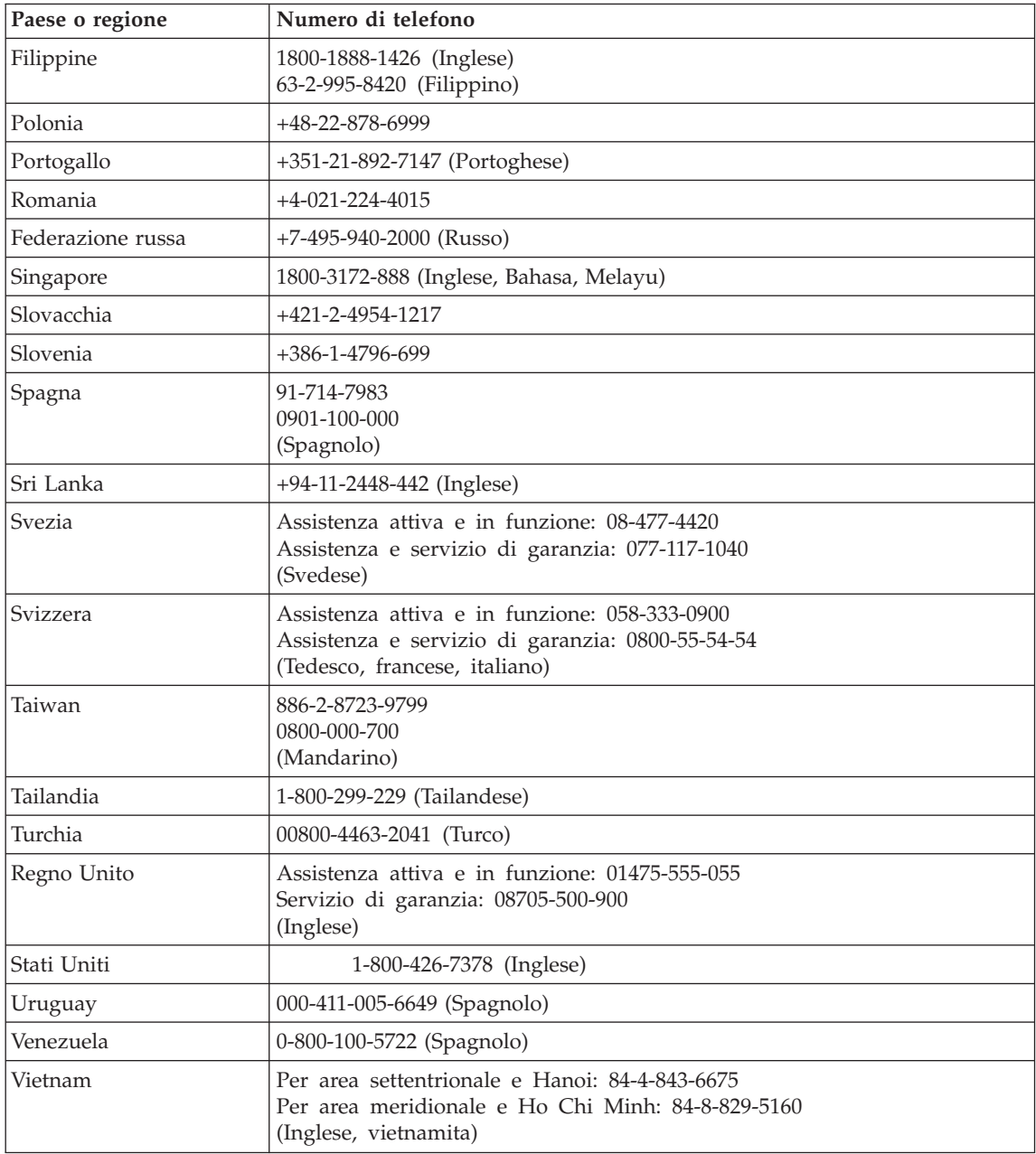

# **Appendice B. CRU (Customer Replaceable Units)**

Per il computer ThinkPad, le seguenti parti sono indicate come parti CRU (Customer Replaceable Unit).

Di seguito sono elencate le parti CRU e la documentazione in cui si trovano le relative istruzioni di rimozione/sostituzione.

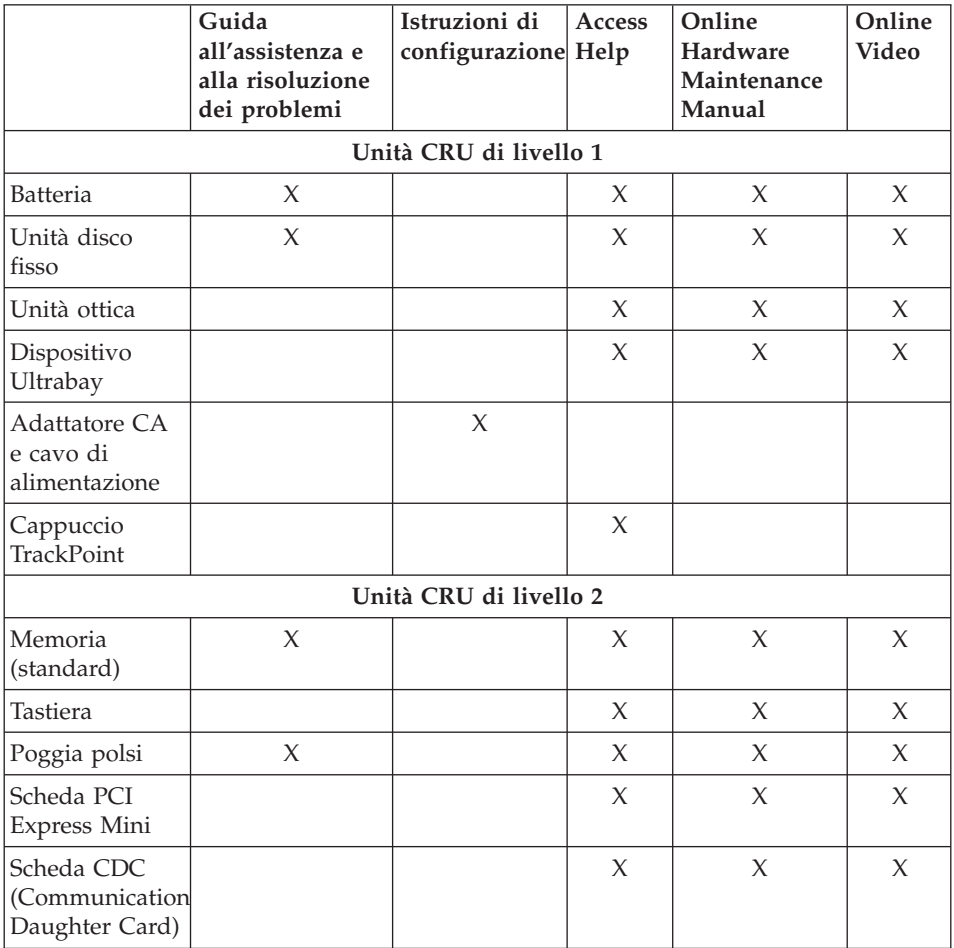

È possibile rilevare le istruzioni per sostituire le unità CRU in *Access Help*. Per aprire *Access Help*, fare clic su **Start**, spostare il puntatore su **Tutti i programmi** (in Windows diverso da Windows XP, **Programmi**); quindi su **ThinkVantage**. Fare clic su **Access Help**

Se non è possibile accedere a tali istruzioni oppure in caso di problemi relativi alla sostituzione di una CRU, è possibile utilizzare una delle seguenti risorse aggiuntive:

- v I manuali Online Hardware Maintenance Manual e Online Video sono disponibili sul sito Web di supporto all'indirizzo http://www.lenovo.com/think/support/site.wss/document.do?lndocid =part-video
- v Il Centro di supporto clienti. Per il numero di telefono del Support Center del proprio paese, consultare "Elenco di telefono [mondiale"](#page-64-0) a pagina 57.

# **Appendice C. Funzioni e specifiche**

## **Funzioni**

## **Processore**

v Vedere le proprietà di sistema del computer. A tal fine, fare clic con il tastino destro del mouse sull'icona Risorse del Computer sul desktop, nel menu a discesa selezionare Proprietà.

## **Memoria**

• DRAM (Dynamic Random Access Memory) sincrona DDR (Double Data Rate) 2

## **Dispositivo di memorizzazione**

• Unità disco fisso da 2,5"

## **Video**

Il video a colori utilizza la tecnologia TFT:

v Dimensione: 14.1''

Risoluzione:

- LCD: fino a 1400 per 1050, in base al modello
- Video esterno: fino a 2048x1536
- v Dimensione: 15.0''

Risoluzione:

- LCD: fino a 1600 per 1200, in base al modello
- Video esterno: fino a 2048x1536
- Dimensione: schermo grande a 15,4"

Risoluzione:

- LCD: fino a 1680x1050, a seconda del modello
- Video esterno: fino a 2048x1536
- v Controllo della luminosità
- ThinkLight<sup>®</sup>

## **Tastiera**

- v Lettore per le impronte digitali (su alcuni modelli)
- v 89 tasti, 90 tasti o 94 tasti
- UltraNav<sup>®</sup> (TrackPoint<sup>®</sup> e touch pad)
- v Funzione del tasto Fn
- Pulsante ThinkVantage
- v Pulsanti per il controllo del volume

## **Interfaccia**

## *Funzioni*

- Connettore per video esterno
- Connettore per cuffie stereo
- Connettore per microfono
- v 3 connettori USB (Universal Serial Bus)
- Porta infrarossi
- Connettore telefonico RI11
- Connettore Ethernet RJ45
- Ultrabay<sup>™</sup> Slim
- Connettore di espansione

#### **Alloggiamento scheda PC**

- Scheda PC tipo II (alloggiamento inferiore)
- Scheda ExpressCard (alloggiamento superiore)

#### **Unità ottica**

v Unità CD-ROM, DVD-ROM, Combo o Multi-Burner in base al modello

#### **Funzioni wireless**

- LAN wireless integrata (su alcuni modelli)
- Bluetooth integrata (su alcuni modelli)
- WAN wireless integrata (su alcuni modelli)

## **Specifiche**

#### **Dimensione**

#### **Modello da 14,1 pollici**

- v Larghezza: 311 mm
- v Profondità: 255 mm
- Altezza: da  $26.6$  a  $31.4$  mm

#### **Modello da 15 pollici**

- Larghezza: 329 mm
- v Profondità: 268 mm
- v Altezza: da 30,9 a 35,8 mm

#### **Modello a schermo grande da 15,4**″

- Larghezza: 357,5 mm
- v Profondità: 255 mm
- v Altezza: da 28,7 a 34,0 mm

## **Ambiente**

- Altitudine massima senza pressurizzazione: 3048 m
- Temperatura
	- Ad altitudini fino a 2438 m
		- Operativa senza unità disco ottica: da 5°C a 35°C
		- Operativa con un'unità disco ottica: da 10°C a 35°C
- Non-operativa: da 5°C a 43°C
- Ad altitudini al di sopra dei 2438 m
	- Temperatura massima di esercizio in condizioni non sottoposte a pressione: 31.3°C

**Nota:** Quando la batteria è in fase di caricamento, la temperatura deve essere di almeno di 10°C.

- Umidità relativa:
	- Operativa: da 8% a 95%
	- Non-operativa: da 5% a 95%

#### **Emissione di calore**

• 65 W (222 Btu/hr) massimo o 90 W (307 Btu/hr) (in base al modello)

### **Sorgente di alimentazione (adattatore CA)**

- v Immissione sinusoidale da 50 a 60 Hz
- v Potenziamento di immissione dell'adattatore CA: 100-240 V CA, da 50 a 60 Hz

### **Batteria**

- Batteria a ioni di litio (Li-Ion)
	- Voltaggio nominale: 10,8 V CC
	- Capacità: 5.2AH o 7.8AH, in base al modello

### **Durata batteria**

v Per la percentuale della restante alimentazione della batteria, vedere il wattometro nella barra delle applicazioni.

*Specifiche tecniche*

# **Appendice D. Informazioni particolari**

## **Informazioni particolari**

Lenovo i riferimenti contenuti in questa pubblicazione relativi a prodotti, servizi o funzioni non implicano che Lenovo intenda renderli disponibili in tutti i paesi in cui opera. Consultare il rappresentante locale Lenovo per informazioni sui prodotti e servizi correnti disponibili nel proprio paese. Qualsiasi riferimento a prodotti, programmi o servizi Lenovo, non implica che debbano essere utilizzati solo prodotti, programmi o servizi Lenovo. In sostituzione a quelli forniti da Lenovo, possono essere utilizzati prodotti, programmi o servizi funzionalmente equivalenti che non comportino violazione dei diritti di proprietà intellettuale della Lenovo. È comunque responsabilità dell'utente' valutare e verificare la possibilità di utilizzare altri prodotti, programmi o servizi.

Lenovo può avere brevetti o domande di brevetti in corso relativi a quanto trattato in questa pubblicazione. La fornitura di questo documento non implica la concessione di alcuna licenza su di essi. Per informazioni relative alle licenze, rivolgersi a:

*Lenovo (Stati Uniti), Inc. 500 Park Offices Drive, Hwy. 54 Research Triangle Park, NC 27709 U.S.A. Attenzione: Lenovo Director of Commercial Relations*

LENOVO GROUP LTD CORPORATION FORNISCE QUESTA PUBBLICAZIONE "COSI' COM'E" SENZA ALCUN TIPO DI GARANZIA, SIA ESPRESSA CHE IMPLICITA, INCLUSE EVENTUALI GARANZIE DI COMMERCIABILITA' ED IDONEITÀ AD UNO SCOPO PARTICOLARE. Alcune giurisdizioni non consentono la rinuncia a garanzie esplicite o implicite in determinate transazioni, quindi la presente dichiarazione potrebbe non essere a voi applicabile.

Questa pubblicazione potrebbe contenere imprecisioni tecniche o errori tipografici. Le correzioni relative saranno incluse nelle nuove edizioni della pubblicazione. Lenovo si riserva il diritto di apportare miglioramenti e/o modifiche ai prodotti e/o ai programmi descritti nel manuale in qualsiasi momento e senza preavviso.

I prodotti descritti in questa documentazione non sono destinati all'utilizzo di applicazioni che potrebbero causare danni a persone. Le informazioni contenute in questa documentazione non influiscono o modificano le

specifiche o le garanzie dei prodotti Lenovo. Nessuna parte di questa documentazione rappresenta l'espressione o una licenza implicita fornita nel rispetto dei diritti di proprietà intellettuale di Lenovo o di terze parti. Tutte le informazioni in essa contenute sono state ottenute in ambienti specifici e vengono presentate come illustrazioni. Quindi, è possibile che il risultato ottenuto in altri ambienti operativi varii significativamente.

Lenovo può utilizzare o divulgare le informazioni ricevute dagli utenti secondo le modalità ritenute appropriate, senza alcun obbligo nei loro confronti.

Tutti i riferimenti ai siti non Lenovo contenuti in questa pubblicazione sono forniti per consultazione; per essi Lenovo non fornisce alcuna approvazione. I materiali disponibili in questi siti non fanno parte del prodotto Lenovo e l'utilizzo di questi è a discrezione dell'utente.

Tutti i dati di prestazioni qui contenuti sono stati determinati in un ambiente controllato. Quindi, è possibile che il risultato ottenuto in altri ambienti operativi varii significativamente. Alcune misurazioni sono state ottenute su sistemi a livello di sviluppo e non vi è alcuna garanzia che tali misurazioni siano analoghe su sistemi generalmente disponibili. Inoltre, alcune valutazione possono essere state stimate mediante estrapolazione. I risultati attuali possono variare. Gli utenti di questo documento dovrebbero verificare i dati applicabili per il loro ambiente specifico.

## **Informazioni sulle emissioni elettromagnetiche**

Le seguenti informazioni si riferiscono al tipo di macchina ThinkPad T60, 1951, 1952, 1953, 1954, 1955, 1956, 2007, 2008, 2009, 2613, 2623, 2637, 8741, 8742, 8743, 8744, 8745, 8746, 6369, 6370, 6371, 6372, 6373 e 6374.

## **Federal Communications Commission (FCC) Statement**

This equipment has been tested and found to comply with the limits for a Class B digital device, pursuant to Part 15 of the FCC Rules. These limits are designed to provide reasonable protection against harmful interference in a residential installation. This equipment generates, used, and can radiate radio frequency energy and, if not installed and used in accordance with the instructions, may cause harmful interference to radio communications. However, there is no guarantee the interference will not occur in a particular installation. If this equipment does cause harmful interference to radio or television reception, which can be determined by turning the equipment off and on, the user is encouraged to try to correct the interference by one or more of the following measures:

- Reorient or relocate the receiving antenna.
- Increase the separation between the equipment and receiver.
- v Connect the equipment into an outlet on a circuit different from that to which the receiver is connected.
- v Consult an authorized dealer or service representative for help.

Properly shielded and grounded cables and connectors must be used in order to meet FCC emission limits. Proper cables and connectors are available from Lenovo authorized dealers. Lenovo is not responsible for any radio or television interference caused by using other than recommended cables or connectors or by unauthorized changes or modifications to this equipment. Unauthorized changes or modifications could void the user's authority to operate the equipment.

This device complies with Part 15 of the FCC Rules. Operation is subject to the following two conditions: (1) this device may not cause harmful interference, and (2) this device must accept any interference received, including interference that may cause undesired operation.

Responsible party:

Lenovo (United States) Inc. One Manhattanville Road Purchase, New York 10577 Telephone: (919) 254-0532

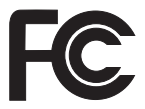

## **Industry Canada Class B emission compliance statement**

This Class B digital apparatus complies with Canadian ICES-003.

## **Avis de conformité à la réglementation d'Industrie Canada**

Cet appareil numérique de la classe B est conforme à la norme NMB-003 du Canada.

## **Dichiarazione di conformità relativa alle direttive EMC dell'Unione Europea**

Questo prodotto è conforme ai requisiti di protezione della direttiva dell'Unione Europea 89/336/EEC sulle norme degli Stati membri relative alla compatibilità elettromagnetica. Lenovo non accetta alcuna responsabilità per gli errori derivanti dall'osservazione dei requisiti di protezione risultanti da eventuali modifiche non consigliate del prodotto, compreso l'inserimento di schede opzionali non Lenovo.

Questo prodotto soddisfa i limiti di emissione della norma EN 55022 Classe B. Le limitazioni per le apparecchiature di classe B sono tese a una protezione adeguata, in ambienti tipici residenziali, contro le interferenze con i dispositivi di comunicazione.

Properly shielded and grounded cables and connectors must be used in order to reduce the potential for causing interference to radio and TV communications and to other electrical or electronic equipment. Such cables and connectors are available from Lenovo authorized dealers. Lenovo cannot accept responsibility for any interference caused by using other than recommended cables and connectors.

## **Dichiarazioni WEEE UE**

L'icona WEEE (Waste Electrical and Electronic Equipment) è valida solo per i paesi dell'Unione Europea (UE) e per la Norvegia. La presente apparecchiatura è etichettata in conformità con la Direttiva Europea 2002/96/EC che tratta di WEEE (waste electrical and electronic equipment). La Direttiva in questione stabilisce lo schema da seguire per la restituzione ed il riciclaggio delle apparecchiature usate, in vigore nell'Unione Europea. Questa etichetta viene applicata a vari prodotti, ad indicare che il prodotto non va gettato, ma piuttosto restituito al termine dell'utilizzo in base a questa Direttiva.

Gli utenti di EEE (electrical and electronic equipment) con l'icona WEEE per Annex IV della Direttiva WEEE non devono predisporre la fine di EEE come un rifiuto municipale non regolato ed utilizzare il framework di raccolta disponibile per la restituzione, il riciclaggio e il ripristino di WEEE e ridurre eventuali effetti potenziali di EEE nell'ambiente e le condizioni di salute a causa della presenza di pericolose sostanze. Per ulteriori informazioni WEEE andare all'indirizzo: http://www.lenovo.com/lenovo/environment.

## **IBM Lotus Software Offer**

**About the offer:** As a qualifying ThinkPad computer customer, you are receiving a single, limited license for the Lotus Notes® "standalone" client and a single license for the Lotus SmartSuite® software. These licenses entitle you to install and use this software on your new ThinkPad computer using one of the following options:

- v **Media for this software is not included in this offer. If you do not already have the appropriate Lotus Notes Client or Lotus SmartSuite software media**, you can order a CD and install the software onto your computer. Per ulteriori informazioni, consultare "To order a CD" a [pagina](#page-78-0) [71.](#page-78-0)
- v **If you already have a licensed copy of the software**, you are entitled to make and use one additional copy of the software you have.

<span id="page-78-0"></span>**About IBM Lotus Notes:** With your standalone, limited use Notes client, you can integrate your most valuable messaging, collaborative and personal information management (PIM) resources —like e-mail, calendar, to-do list allowing you to access them while connected to or disconnected from your network. The standalone license does not include the right to access any IBM Lotus Domino servers; however this stand-alone license may be upgraded to a full Notes license at a reduced price. For more information visit http://www.lotus.com/notes.

**About IBM Lotus SmartSuite:** Lotus SmartSuite contains powerful applications with timesaving features that give you a head start on your work and guide you through individual tasks.

- Lotus Word Pro ® Word Processor
- Lotus  $1-2-3$ <sup>®</sup> Spreadsheet
- Lotus Freelance Graphics  $^{\circledR}$  Presentation Graphics
- Lotus Approach  $^{\circledR}$  Database
- Lotus Organizer  $\mathcal{O}$  Time, Contact, and Information Manager
- Lotus FastSite  $^{\circledR}$  Web Publisher
- Lotus SmartCenter Internet Information Manager

**Customer Support:** For support information and phone numbers to help with initial installation of software, visit http://www.lenovo.com/think/support. To purchase technical support beyond this initial installation support, visit http://www.lotus.com/passport.

**International Program License Agreement:**The software licensed to you under this offer does not include software upgrades or technical support, and is subject to the terms and conditions of the IBM International Program License Agreement (IPLA) that accompanies the software. Your use of the Lotus SmartSuite and Lotus Notes programs described in this offer constitutes acceptance of the terms of this Offer and the IPLA. For further information regarding the IBM IPLA, visit http://www.ibm.com/software/sla/sladb.nsf. These programs are not for resale.

**Proof of Entitlement:** The proof of purchase for your qualifying ThinkPad computer, as well as this Offer document, should be retained as your proof of entitlement.

## **Purchasing Upgrades, Additional Licenses and Technical Support**

Software upgrades and technical support are available for a fee through IBM's Passport Advantage<sup>®</sup> Program. For information about purchasing additional licenses for Notes, SmartSuite, or other Lotus® products, visit http://www.ibm.com or http://www.lotus.com/passport.

## **To order a CD:**

**Important:** Pursuant to this Offer, you may order one CD media per license. You will need to provide the 7 digit serial number of the new ThinkPad computer that you purchased. The CD is provided at no charge; however, applicable shipping, duties and taxes may be imposed by local jurisdictions. Please allow 10 to 20 business days from receipt of your request for delivery.

### **–In U. S. Or Canada:**

Call 800-690-3899

#### **–In Latin American Countries:**

Via the Internet: http://smartsuite.modusmedia.com Mail address:

IBM - Lotus Notes and SmartSuite Program

Modus Media International

501 Innovation Avenue

Morrisville, NC, USA 27560

Fax: 919-405-4495

To inquire about an order, contact:

smartsuite\_ibm@modusmedia.com

### **–In European Countries:**

Via the Internet: http://ibm.modusmedia.co.uk Mail address:

IBM - Lotus Notes and SmartSuite Program

P.O. Box 3118

Cumbernauld, Scotland, G68 9JX

To inquire about an order, contact:

ibm\_smartsuite@modusmedia.com

#### **–In Asia Pacific Countries:**

Via the Internet: http://smartsuite.modusmedia.com Mail address: IBM - Lotus Notes and SmartSuite Program Modus Media International

eFulfillment Solution Center

750 Chai Chee Road

#03-10/14, Technopark at Chai Chee,

### Singapore 469000

Fax: +65 6448 5830

To inquire about an order, contact: Smartsuiteapac@modusmedia.com

## **Marchi**

I seguenti termini sono marchi della Lenovo negli Stati Uniti e/o in altri paesi: Lenovo ThinkPad PS/2 Rescue and Recovery

ThinkVantage ThinkLight ThinkPad **TrackPoint** Ultrabay UltraNav

I seguenti termini sono i marchi della International Business Machines Corporation negli Stati Uniti e/o in altri paesi:

IBM (concesso su licenza) Lotus Lotus 1-2-3 Lotus Approach Lotus FastSite Lotus Freelance Graphics Lotus Notes Lotus Organizer Lotus SmartCenter Lotus SmartSuite Lotus Word Pro

Microsof e Windows sono marchi della Microsoft Corporation negli Stati Uniti e/o in altri paesi.

Intel è un marchio della Intel Corporation negli Stati Uniti e/o negli altri paesi. (Per un elenco completo dei marchi della Intel, consultare www.intel.com/sites/corporate/tradmarx.htm)

I nomi di altri prodotti, società o servizi potrebbero essere marchi o di altre società.

# **Indice**

# **A**

[aggiornamento](#page-39-0) della periferica di [memorizzazione](#page-39-0) 32, [35](#page-42-0) [ambiente](#page-10-0) 3 assistenza e [servizi](#page-56-0) 49 nel [mondo](#page-58-0) 51 via [telefono](#page-56-0) 49 [Web](#page-56-0) 49 [assistenza](#page-56-0) sul Web 49

# **B**

batteria [problemi](#page-31-0) 24 [sostituzione](#page-38-0) 31 BIOS Setup [Utility](#page-33-0) 26

# **C**

CRU (Customer Replaceable Unit) elenco [componenti](#page-68-0) 61

# **D**

disco fisso del [disco](#page-39-0) fisso 32, [35](#page-42-0) [problemi](#page-32-0) 25

# **E**

errori senza [messaggi](#page-25-0) 18

# **F**

[funzioni](#page-70-0) 63

# **G**

garanzia [informazioni](#page-60-0) 53

# **I**

impostazione [BIOS](#page-33-0) 26 [configurazione](#page-33-0) 26 impostazione [configurazione](#page-33-0) 26

# **L**

lettore delle [impronte](#page-70-0) digitali 63 [manutenzione](#page-14-0) 7 problemi di [autenticazione](#page-32-0) 25

# **M**

[messaggi](#page-20-0) di errore 13

# **P**

password [impostazione](#page-11-0) 4 [problemi](#page-27-0) 20 [PC-Doctor](#page-18-0) per Windows 11 [problema](#page-32-0) di avvio 25 problemi [attesa](#page-29-0) 22 [avvio](#page-32-0) 25 [batteria](#page-31-0) 24 [disco](#page-32-0) fisso 25 gestione [alimentazione](#page-29-0) 22 [ibernazione](#page-29-0) 22 lettore delle [impronte](#page-32-0) digitali 25 [password](#page-27-0) 20 [rilevazione](#page-18-0) 11 [risoluzione](#page-20-0) dei problemi 13 [tastiera](#page-28-0) 21 [UltraNav](#page-28-0) 21 video del [computer](#page-30-0) 23 problemi relativi a [UltraNav](#page-28-0) 21 [problemi](#page-29-0) relativi al modo Attesa 22 [problemi](#page-29-0) relativi al modo [Ibernazione](#page-29-0) 22 [problemi](#page-28-0) relativi alla tastiera 21 pulizia del [computer](#page-13-0) 6

# **R**

Rescue and [Recovery](#page-36-0) 29 [rilevazione](#page-18-0) dei problemi 11 ripristino del [contenuto](#page-36-0) [preinstallato](#page-36-0) 29 [risoluzione](#page-20-0) dei problemi 13

# **S**

[sostituzione,](#page-38-0) batteria 31 [specifiche](#page-71-0) 64 [suggerimenti,](#page-10-0) importanti 3 [suggerimenti](#page-10-0) importanti 3

# **T**

telefono, [assistenza](#page-56-0) via 49 trasporto del [computer](#page-11-0) 4

## **V**

video del [computer](#page-30-0) 23

Numero parte: 42T8217

Printed in China

(1P) P/N: 42T8217

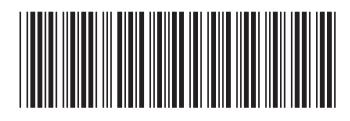